E-book 시리즈

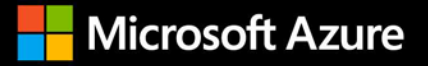

# **Azure Virtual Desktop** 빠른 시작 가이드

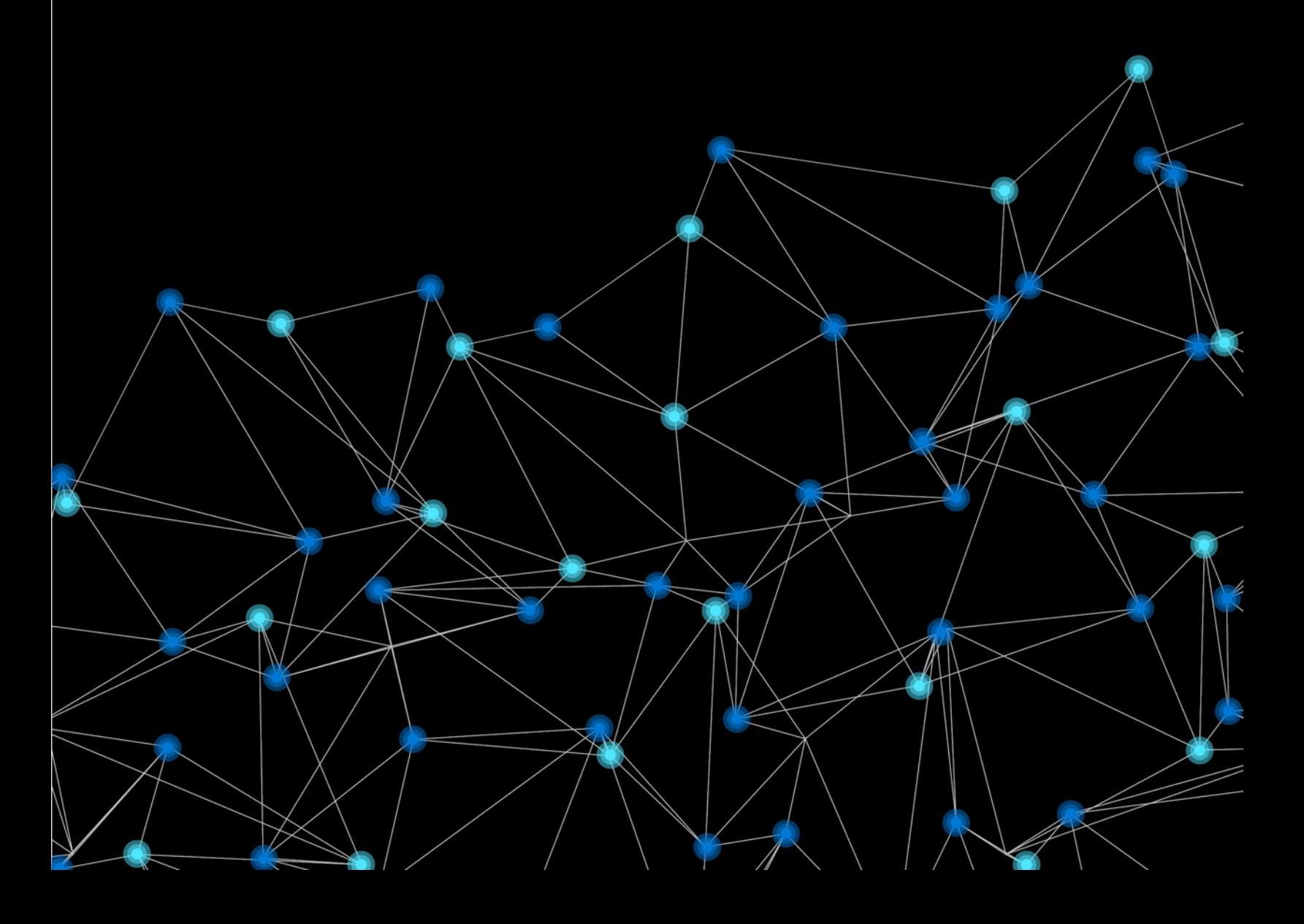

## 목차

#### 섹션 1: Azure Virtual Desktop 소개

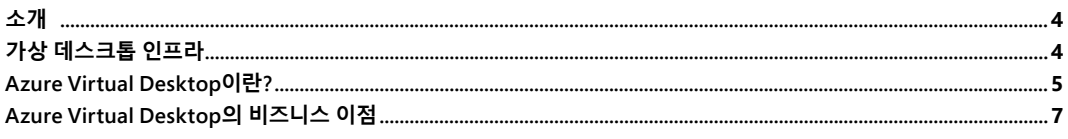

#### 섹션 2:

#### Azure Virtual Desktop 배포 및 필수 조건

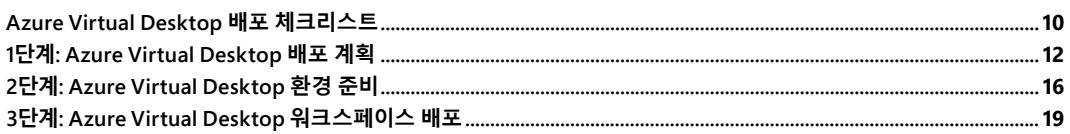

#### 섹션 3:

#### Azure Virtual Desktop 최적화

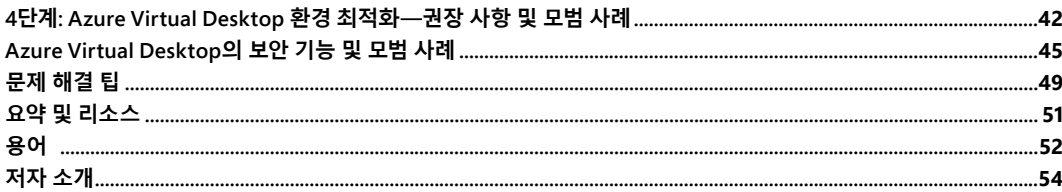

<span id="page-2-0"></span>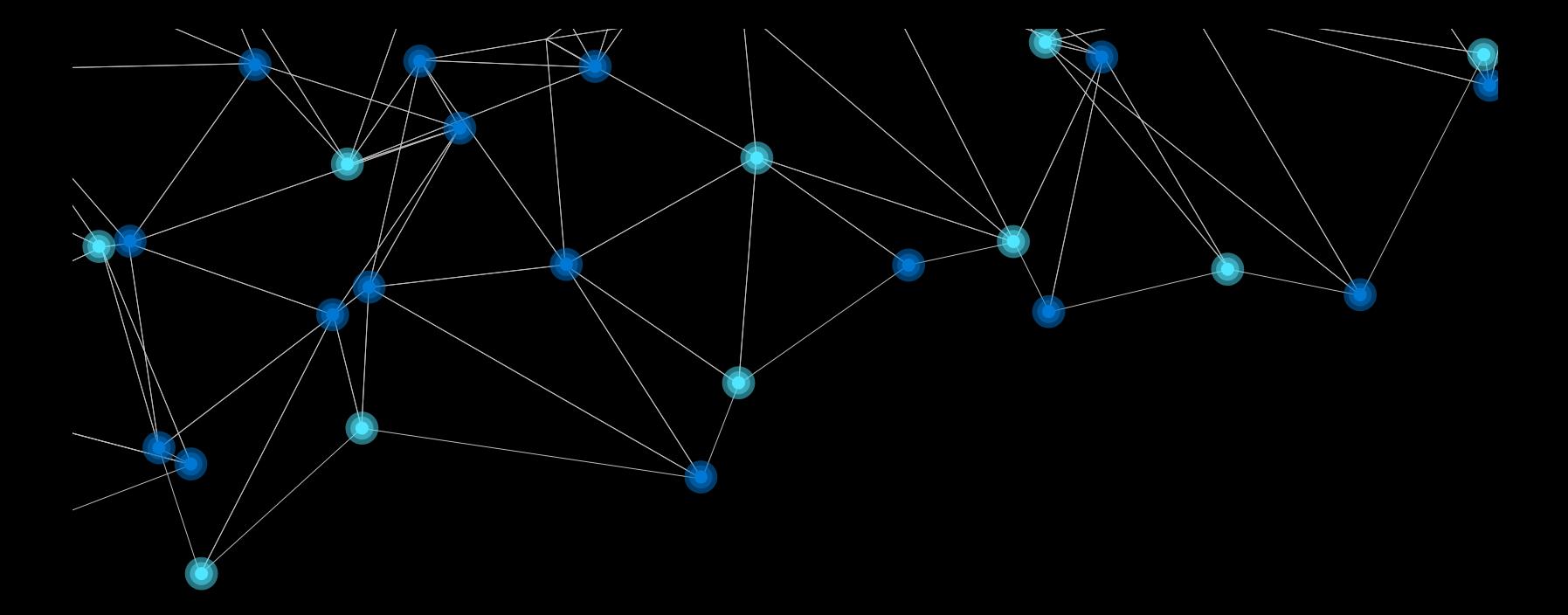

# **섹션 1: Azure Virtual Desktop 소개**

## <span id="page-3-0"></span>**소개**

전 세계의 조직들이 최신 하이브리드 업무 시나리오로 발전함에 따라 기업이 데스크톱 및 앱 가상화를 포함한 비즈니스 회복탄력성을 높이는 원격 작업 전략을 구현하는 것이 중요해졌습니다. Azure Virtual Desktop은 사용자가 거의 모든 위치에서 안전하고 생산적으로 작업할 수 있도록 지원하는 동시에 IT 관리를 간소화하고 인프라 비용을 절감할 수 있는 유연한 클라우드 Virtual Desktop Infrastructure(VDI) 플랫폼입니다.

Azure Virtual Desktop 채택을 계획할 때 실현할 수 있는 이점과 성공적으로 시작하는 주요 단계 및 사례를 이해하는 것이 좋습니다. 성공적인 Azure Virtual Desktop 배포 준비에 도움이 되도록 이 eBook에서는 데스크톱 가상화의 필수 사항과 Azure Virtual Desktop으로 조직이 누릴 수 있는 고유한 이점 및 비즈니스 요구를 충족하는 데 도움이 되는 시나리오를 소개합니다.

그런 다음 환경을 최적화하는 데 도움이 되는 모범 사례와 함께 Azure Virtual Desktop 배포 단계를 간략하게 설명합니다.

Azure Virtual Desktop 둘러보기가 도움이 되기를 바랍니다. 이 eBook을 읽고 나면 Azure Virtual Desktop 여정을 시작할 준비가 되어 있을 것입니다. 기술 요구 사항에 대한 질문이 있거나 원격 작업을 위한 단기 및 장기 솔루션에 대한 조언이 필요한 경우 Azure 영업 [전문가에게](https://azure.microsoft.com/services/virtual-desktop/azure-virtual-desktop-sales/) 문의하세요.

## **가상 데스크톱 인프라**

Virtual Desktop Infrastructure(VDI)는 가상화 및 가상 컴퓨터를 이용하여 가상 데스크톱 및 원격 앱을 제공하고 관리하는 것과 관련 있습니다. 사용자는 지원되는 디바이스 및 원격 위치에서 원격으로 이러한 VM에 액세스할 수 있으며 모든 처리는 호스트 서버에서 완료됩니다. 사용자는 일반적으로 연결 브로커를 통해 데스크톱 인스턴스에 연결합니다. 이 브로커는 기본적으로 사용자와 서버 간의 중개자 역할을 하는 소프트웨어 레이어로, 가상 데스크톱 또는 게시된 애플리케이션에 대한 세션 오케스트레이션을 가능하게 합니다. VDI는 일반적으로 조직의 데이터센터에 배포되고 IT 부서에서 관리합니다. 대표적인 온-프레미스 공급자로는 Citrix, VMware 및 Microsoft(원격 데스크톱 서비스)가 있습니다. VDI는 온-프레미스 또는 클라우드에서 호스팅될 수 있습니다. 클라우드 기반 VDI는 클라우드가 제공하는 모든 핵심 이점을 통해 인프라 투자를 줄일 수 있습니다.

### <span id="page-4-0"></span>**Azure Virtual Desktop이란?**

Azure Virtual Desktop은 Microsoft Azure에서 실행되는 데스크톱 및 앱 가상화 서비스입니다. Azure Virtual Desktop은 다중 세션 Windows 10 및 엔터프라이즈용 Microsoft 365 앱을 포함하여, 원격 데스크톱 및 애플리케이션에 액세스하는 데 이용할 수 있는 애플리케이션이 설치된 모든 디바이스(Windows, Mac, iOS, Android 및 Linux)에서 액세스할 수 있습니다. 대부분의 최신 브라우저를 이용하여 Azure Virtual Desktop 호스팅 환경에 액세스할 수도 있습니다.

일반적으로 Azure Virtual Desktop은 기존 RDS(원격 데스크톱 서비스) 또는 VDI 환경보다 배포 및 관리가 쉽습니다. 게이트웨이, 연결 브로커, 진단, 부하 분산 및 라이선싱과 같은 서버 역할과 서버를 프로비전하고 관리할 필요가 없습니다.

그림 *1*은 두 개의 호스트 풀이 있는 Azure Virtual Desktop 워크스페이스의 간단한 예를 보여 줍니다. 호스트 풀 A에는 데스크톱과 RemoteApp이라는 두 개의 애플리케이션 그룹이 있습니다. 이러한 리소스는 영업 팀 전체에 공유(풀링)됩니다. 호스트 풀 B에는 엔지니어링 팀의 개인 데스크톱이 있는 데스크톱 애플리케이션 그룹이 있습니다.

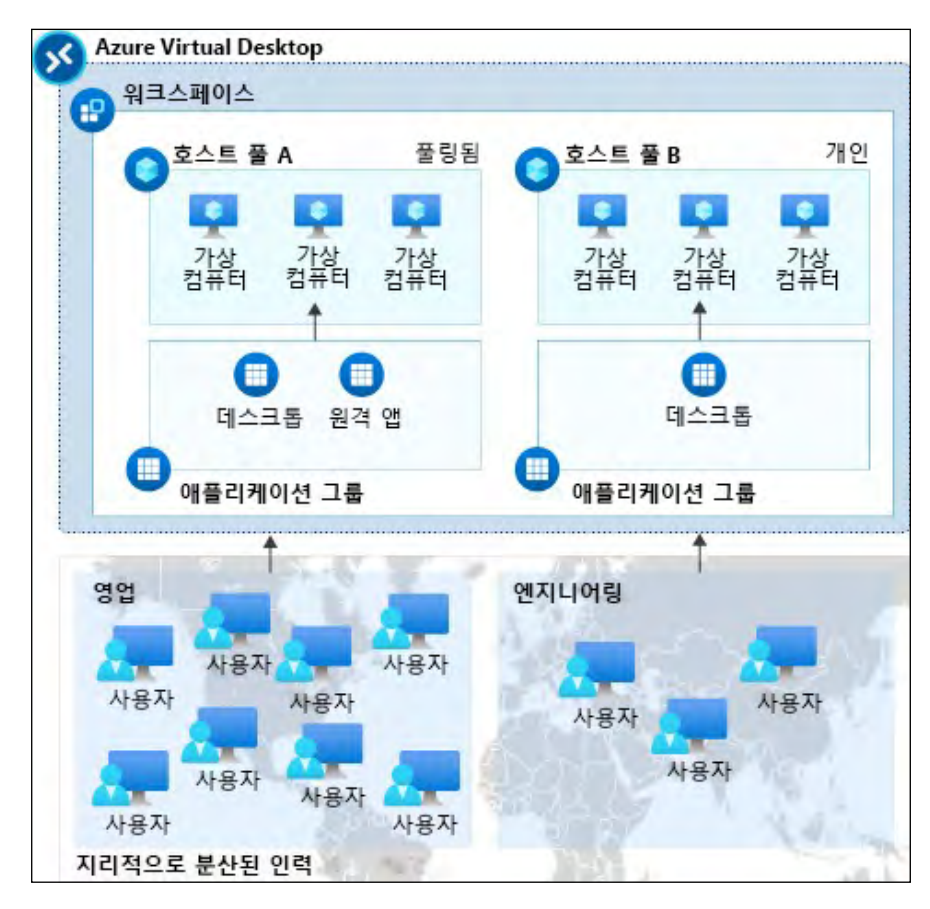

그림 1: 두 개의 호스트 풀이 있는 Azure Virtual Desktop 워크스페이스

이 간단한 예를 바탕으로 Azure Virtual Desktop의 일반적인 엔터프라이즈 배포를 확인하세요. 전체 아키텍처 및 배포 기능에 대한 인사이트를 제공합니다. 또한 가상 네트워크 피어링 및 고객의 온-프레미스 네트워크에 대한 VPN은 물론 여러 구독이 이용 중인 것을 확인할 수 있습니다.

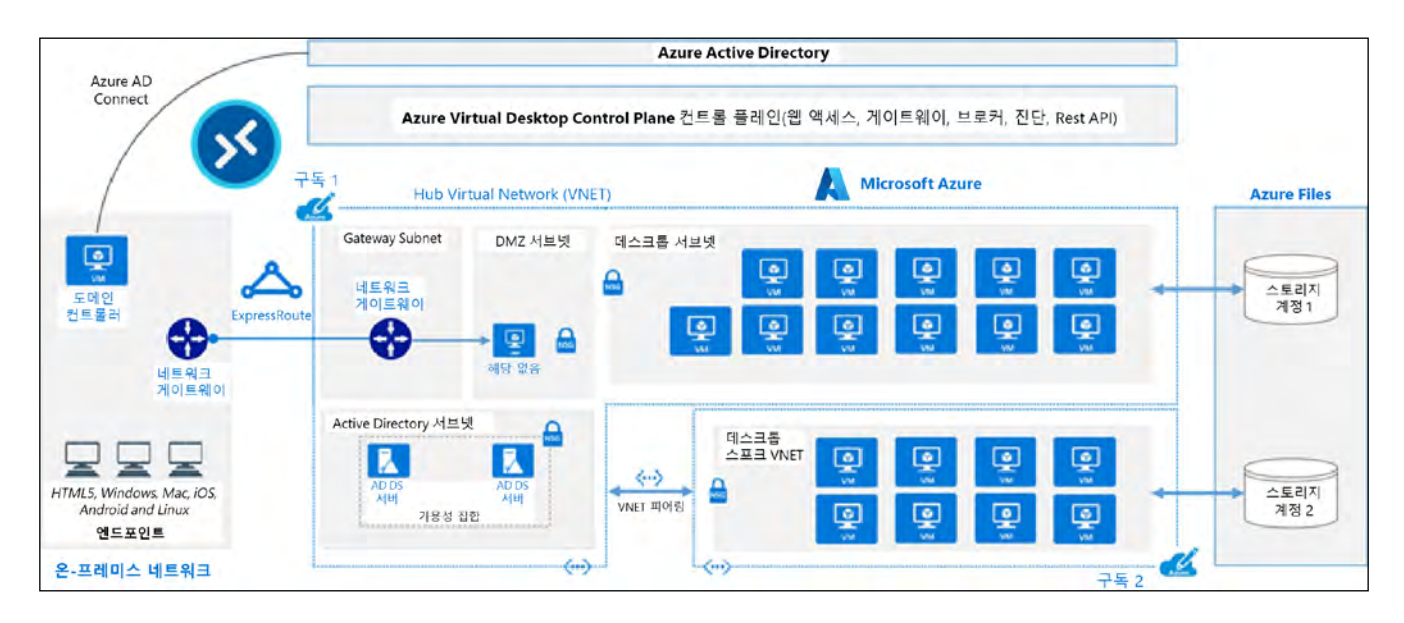

그림 2: Azure Virtual Desktop의 일반적인 아키텍처 설정

요약하면 Azure Virtual Desktop은 관리가 용이하고, 안전하며, 비용 효율적인 관리형 VDI를 제공할 뿐만 아니라 노트북 또는 로컬 데스크톱과 비교할 수 있는 원활한 환경을 제공합니다. 이어지는 섹션에서는 Azure Virtual Desktop이 비즈니스에 제공하는 이점에 대해 자세히 소개하고 배포 필수 조건을 살펴보겠습니다.

> 이 *eBook*의 지침은 기본 *VDI* 배포에 중점을 두고 있지만*, Azure Virtual Desktop*은 *Citrix* 및 *VMware*와 같은 파트너 솔루션에도 통합되어 기존 *VDI* 투자를 쉽게 현대화할 수 있습니다*. Azure Virtual Desktop* 파트너 통합에 대해 자세히 [알아보세요](https://docs.microsoft.com/azure/virtual-desktop/partners)*.*

### <span id="page-6-0"></span>**Azure Virtual Desktop의 비즈니스 이점**

Azure Virtual Desktop으로 조직은 많은 이점을 누릴 수 있습니다. 이러한 이점 중 몇 가지를 자세히 살펴보겠습니다.

#### **최상의 사용자 환경 제공**

- Azure Virtual Desktop은 전체 Windows 10, Windows 11 및 Windows Server 데스크톱과 애플리케이션 가상화를 제공합니다. 여기에는 Microsoft Teams 및 엔터프라이즈용 Microsoft 365 앱과의 원활한 통합이 포함되어 사용자가 생산성을 높이고 익숙한 데스크톱 환경과 연결을 유지할 수 있습니다.
- 일부 조직에서는 클라우드 애플리케이션 지연 시간에 대해 우려하고 있습니다. Azure는 전 세계 60개 이상의 리전(다른 모든 클라우드 공급자와 비교해 가장 많음)을 지원하므로 모든 사용자의 위치에 데스크톱을 가까이 두고 빠른 연결을 설정할 수 있습니다. 이를 통해 사용자는 생산성을 유지하고 긴 로드 시간을 줄일 수 있습니다.
- 또한 사용자 프로필은 FSLogix를 활용하여 컨테이너화되기 때문에 사용자는 Azure Virtual Desktop에 원활하게 로그인할 수 있습니다. 로그인 시 사용자 프로필 컨테이너는 컴퓨팅 환경에 동적으로 연결됩니다. 사용자 프로필은 즉시 이용 가능하며 일반적인 기본 사용자 프로필과 동일하게 시스템에 나타납니다.

#### **보안 상태 개선**

- Azure Virtual Desktop에는 애플리케이션 및 데이터를 안전하게 유지하는 데 도움이 되는 많은 기능이 포함되어 있습니다. 예를 들어 데이터 및 애플리케이션은 로컬 하드웨어에서 분리되고 원격 서버에서 실행되어 개인 디바이스에 기밀 데이터가 남을 위험이 줄어듭니다.
- Azure Virtual Desktop은 다중 세션 환경에서 사용자 세션을 분리합니다. 이는 사용자에게 전체 서브넷에 대한 액세스를 제공하지 않기 때문에 VPN보다 나은 보안을 제공합니다.
- 또한 Azure Virtual Desktop을 통해 기존의 RDP(원격 데스크톱 프로토콜)에 비해 더 안전한 연결 유형인 RC(역방향 연결) 기술을 활용하여 보안을 강화합니다. 세션 호스트 VM은 HTTPS 연결을 통해 Azure Virtual Desktop 인프라에 대한 보안 아웃바운드 연결을 이용합니다.

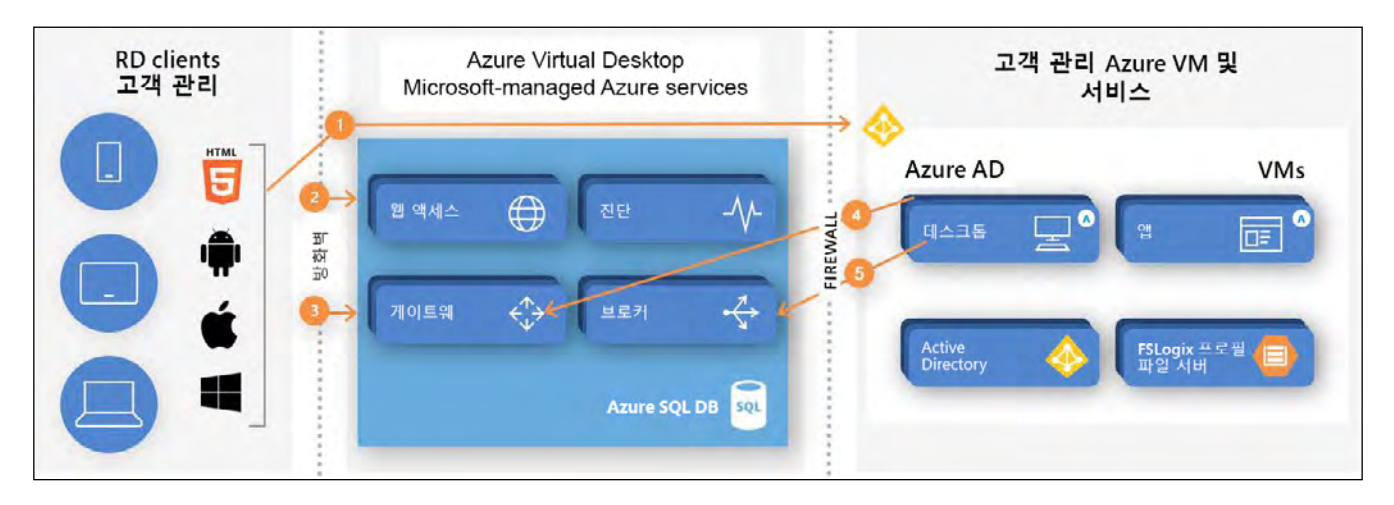

그림 3: Azure Virtual Desktop의 연결 흐름 프로세스

• Azure 서비스의 일환으로, Azure Virtual Desktop은 Azure Security Center 및 Microsoft Endpoint Manager와 같은 솔루션을 포함한 업계 최고 보안 및 규정 준수 기능을 이용하여 사용자 데이터를 보호합니다. 이를 통해 인프라를 보호하고, Azure Active Directory를 통해 조건부 액세스 정책 및 역할 기반 액세스 제어를 활성화할 수 있습니다. Azure Virtual Desktop의 보안 모범 사례에 대한 자세한 내용은 [여기](https://docs.microsoft.com/azure/virtual-desktop/security-guide)에서 확인할 수 있습니다.

#### **배포 및 관리 간소화**

- Azure Virtual Desktop가 전체 VDI를 관리하므로 하드웨어 인벤토리 및 유지 관리 대신 사용자, 앱 및 이용해야 하는 운영 체제 이미지에 집중할 수 있습니다.
- 클라우드 기능을 활용하면 비즈니스의 필요에 따라 제어할 수 있는 무제한 확장과 완전 자동화로 사용자가 빠르고 안전하게 작업을 시작할 수 있습니다. 예를 들어 Azure 포털 또는 ARM(Azure Resource Manager) 템플릿을 활용하여 VM 배포를 자동화하고, 호스트 풀에 원하는 수의 호스트를 추가하여 쉽게 확장할 수 있습니다. 또한 Azure Virtual Desktop은 들어오는 요구가 지정된 임계값을 초과하는 경우 추가 VM을 자동으로 프로비전하는 도구를 제공합니다.
- Azure Virtual Desktop을 활용하면 관리자가 문제를 식별하고 단일 인터페이스를 통해 경고를 받을 수 있는 Azure Monitor와 같은 다른 모니터링 서비스에 액세스할 수 있습니다. 그리고 Azure Service Health는 가동 중지 시간을 줄이고 계획된 유지 관리를 준비하는 데 도움이 되는 맞춤형 지침을 제공합니다.

#### **라이선스 및 인프라 비용 절감**

- 인프라를 업그레이드하고 새로 고치는 것은 비용이 많이 들 수 있습니다. Azure Virtual Desktop을 통해 클라우드 기반 기능을 활용하고 이용한 만큼만 비용을 지불함으로써 많은 비용 지출 및 인프라 비용을 절감할 수 있습니다. [여기에](https://azure.microsoft.com/pricing/details/virtual-desktop/)서 가격 책정 및 라이선싱 자격에 대해 자세히 알아보세요.
- 고유한 Windows 10 다중 세션 기능을 통해 여러 동시 사용자를 지원하여 VM 활용을 극대화합니다. 또한 사용하려는 VM을 유연하게 선택하고 비즈니스 및 예산 요구 사항을 충족하는 방식을 조정할 수 있습니다.
- Windows 및 Linux VM에서 1년 또는 3년 기간의 Azure RI(Reserved VM Instance)를 구입하면 종량제 가격과 비교했을 때 비용을 최대 72% 절감할 수 있습니다. Azure RI에 대한 자세한 내용은 [여기에](https://azure.microsoft.com/pricing/reserved-vm-instances/)서 확인할 수 있습니다.

요약하자면, Azure Virtual Desktop을 이용하면 최종 사용자를 위한 보다 안전한 원격 작업 지원, 빠른 배포 및 간소화된 IT 관리, 라이선싱 및 인프라 비용 절감 등 비즈니스에 도움이 되는 많은 이점을 누릴 수 있습니다.

> 다른 고객들이 *Azure Virtual Desktop*을 통해 비즈니스를 지원하는 방법의 실제 사례를 확인하려면 고객 [스토리](http://aka.ms/wvdcustomerstories)를 참조하세요*.*

<span id="page-9-0"></span>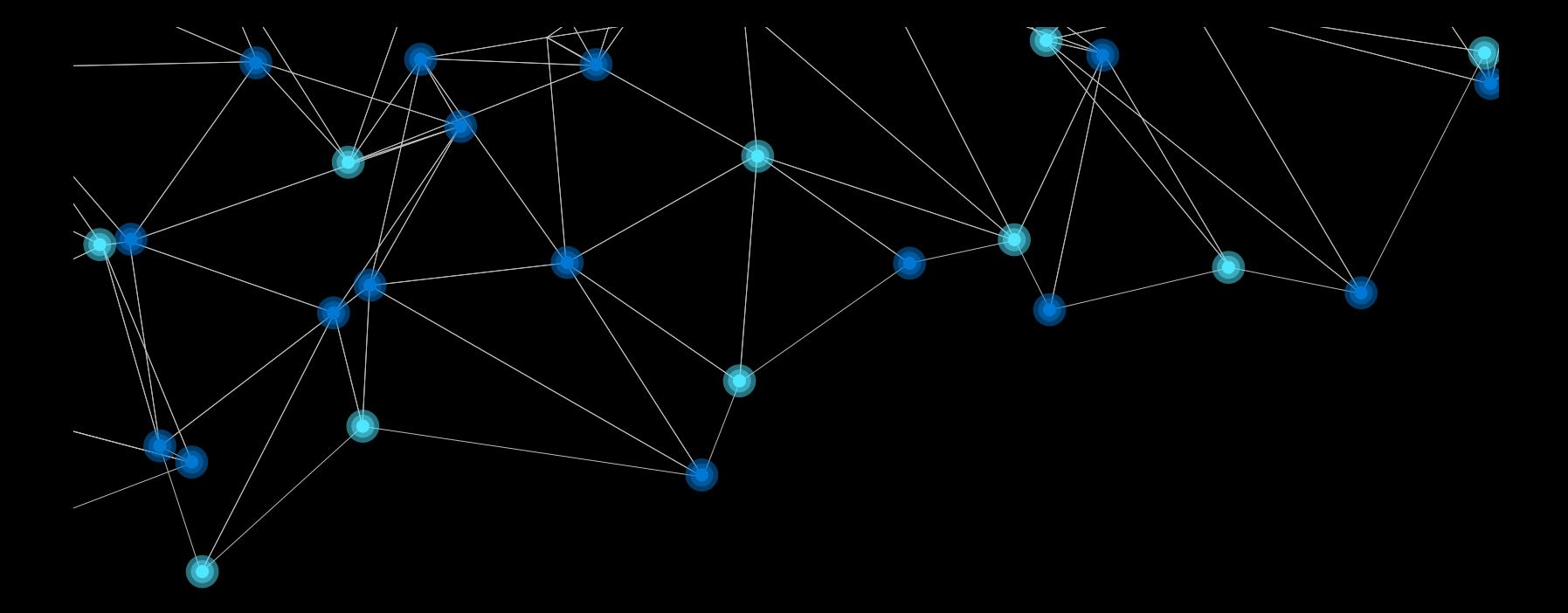

# **섹션 2: Azure Virtual Desktop 배포 및 필수 조건**

# **Azure Virtual Desktop 배포 체크리스트**

참고로 다음은 Azure Virtual Desktop 배포의 4단계의 개요와 각 단계의 주요 절차입니다.

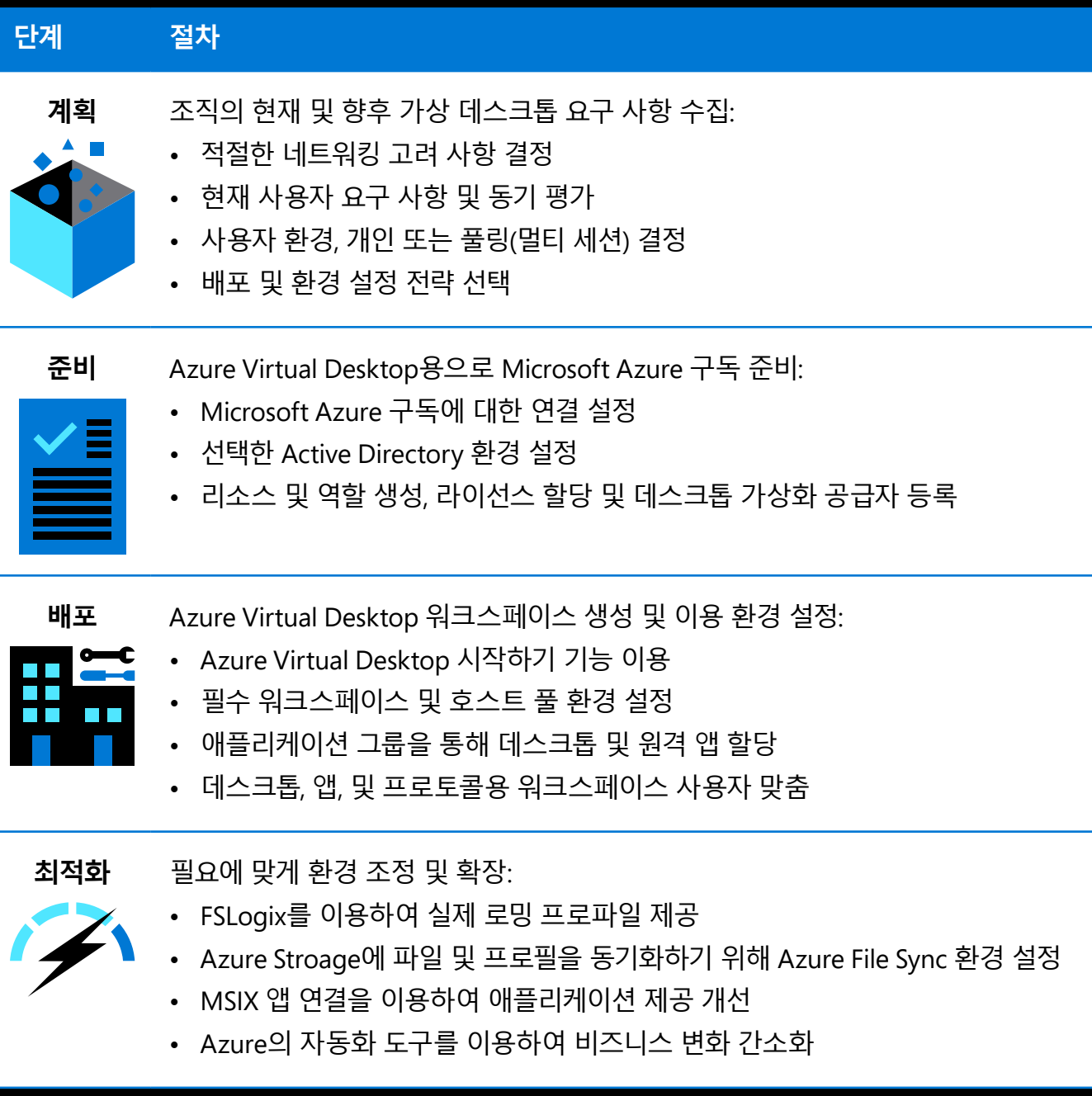

이 eBook의섹션 *2* 에서는 계획, 준비 및 배포 필수 조건과 주요 단계를 자세히 살펴보겠습니다. 섹션 *3*에서는 최적화 단계에 도움이 되는 모범 사례 및 문제 해결 팁을 다룹니다.

### <span id="page-11-0"></span>**1단계: Azure Virtual Desktop 배포 계획**

배포를 계획하려면 Azure Virtual Desktop 배포 설계에 대한 몇 가지 주요 요구 사항을 검토해야 합니다. 이러한 요구 사항에 대한 개요는 [여기에](https://docs.microsoft.com/azure/virtual-desktop/overview)서 확인할 수 있습니다. 이 과정에서 도움이 되는 몇 가지 고려 사항을 살펴보겠습니다.

#### **1. VM을 배포하려면 먼저 네트워크를 설정해야 합니다**

생성한 VM을 배치할 가상 네트워크 및 서브넷을 선택합니다. 호스트 풀 프로비저닝 프로세스에 지정하는 가상 네트워크는 조직의 도메인에 연결되어야 하며, Azure Virtual Network는 Azure Virtual Desktop을 지원하는 URL에 대한 아웃바운드 액세스를 허용해야 합니다.

도메인 조인 VM 또는 하이브리드 Azure AD 조인 VM을 이용하는 경우 해당 도메인에 VM을 연결해야 합니다. 이를 위해 VM이 도메인 컨트롤러와 통신할 수 있어야 합니다. 이는 VM이 동일한 가상 네트워크에 있거나, 피어링을 활용하는 다른 가상 네트워크에 있거나, ExpressRoute 또는 사이트 간 VPN을 이용하여 온-프레미스 도메인 컨트롤러에 있으면 수행할 수 있습니다.

Azure AD DS(Active Directory Domain Services)를 이용하는 경우 Azure AD DS 관리 도메인을 자체 전용 서브넷에 배포하는 것이 좋습니다. 또한 Azure AD DS 관리 도메인과 동일한 서브넷에 VM을 배포하지 않는 것이 좋습니다. VM을 배포하고 적절한 가상 네트워크 서브넷에 연결하려면 다음 옵션 중 하나를 선택하세요.

- Azure AD DS 관리 도메인이 배포된 네트워크와 동일한 가상 네트워크에서 기존 서브넷을 선택하거나 생성합니다.
- Azure Virtual Network 피어링을 활용하여 연결된 Azure Virtual Network에서 서브넷을 선택합니다.

#### **중요**

세션 호스트가 *DC(*도메인 컨트롤러*)*를 확인할 수 없는 경우 다음 단계에서 프로비저닝 프로세스가 실패하게 되므로 *DNS*를 올바르게 환경 설정했는지 확인하세요*.* 가상 네트워크가 *Active Directory Domain Controller*를 통해 *DNS* 서버로 환경 설정되었는지 확인하세요*.*

#### **2. 방화벽 규칙 및 기타 네트워크 요구 사항을 설정했는지 확인합니다**

Azure Virtual Desktop이 올바르게 작동하려면 특정 방화벽 규칙 집합이 필요합니다. 이러한 규칙이 VM, Azure Firewall 또는 서드파티 방화벽에 적용되지 않으면 Azure Virtual Desktop에서 네트워킹 통신 문제가 발생할 수 있습니다. 이에 대한 한 가지 예는 kms.core.windows.net의 아웃바운드 포트 TCP 1688이 차단되어 Windows 정품 인증이 실패하는 경우입니다.

필수 방화벽 규칙에 대해 자세히 [알아보세요](https://docs.microsoft.com/azure/firewall/rule-processing)*.*

#### **3. 비즈니스 요구 사항을 지원하는 데 필요한 VM의 수와 크기를 적절하게 확보했는지 확인합니다**

#### **VM의 수**

호스트 풀을 만들 때 최대 159개의 VM을 만들 수 있습니다. 이는 일부 추가 ARM 개체를 포함하여 리소스 그룹에서 확인할 수 있습니다. 호스트 풀당 VM 1만 개의 엄격한 제한이 있습니다. 그러나 호스트 풀 VM을 5천 개로 제한하는 것이 좋습니다. 이러한 세션 호스트는 다른 구독에서 활성화될 수 있습니다. 가용성 집합을 이용하지 않는 VM의 최대 호스트 풀 등록 한도는 399개이며, 테넌트당 호스트 풀 400개의 엄격한 한도가 있습니다.

배포 한도당 800개의 Azure 리소스에 빠르게 도달할 수 있습니다. 호스트 풀 생성을 마친 후 VM을 더 추가할 수도 있습니다. 리소스 그룹과 구독에 대한 Azure VM 및 API 한도를 확인하세요.

> 크기 조정 단계를 변경할 필요가 없도록 하기 위한 설계 단계의 권장 사항은 *[Azure](https://docs.microsoft.com/azure/architecture/example-scenario/wvd/windows-virtual-desktop#azure-limitations)* 제한 사항을 참조하세요*.*

#### **VM 크기 조정**

단일 세션 시나리오의 경우 VM당 두 개 이상의 물리적 CPU 코어가 있는 것이 좋습니다. 애플리케이션 소프트웨어 공급업체에 문의하여 워크로드에 맞는 크기 조정 권장 사항을 얻는 것이 좋습니다. 단일 세션 VM에 대한 VM 크기 조정은 물리적 디바이스 지침에 따라 조정될 수 있습니다.

#### 다중 세션 *VM* 크기 조정 권장 사항은 가상 [컴퓨터](https://docs.microsoft.com/windows-server/remote/remote-desktop-services/virtual-machine-recs?context=/azure/virtual-desktop/context/context#multi-session-recommendations) 크기 조정 지침을 참조하세요*.*

#### **4. 필요한 이미지 유형을 선택합니다**

Azure는 두 가지 이미지 유형을 이용하여 VM, 갤러리 및 Storage Blob을 만듭니다. 또한 VM에서 이용할 운영 체제 디스크의 종류(표준 SSD, 프리미엄 SSD 또는 표준 HDD)를 선택해야 합니다.

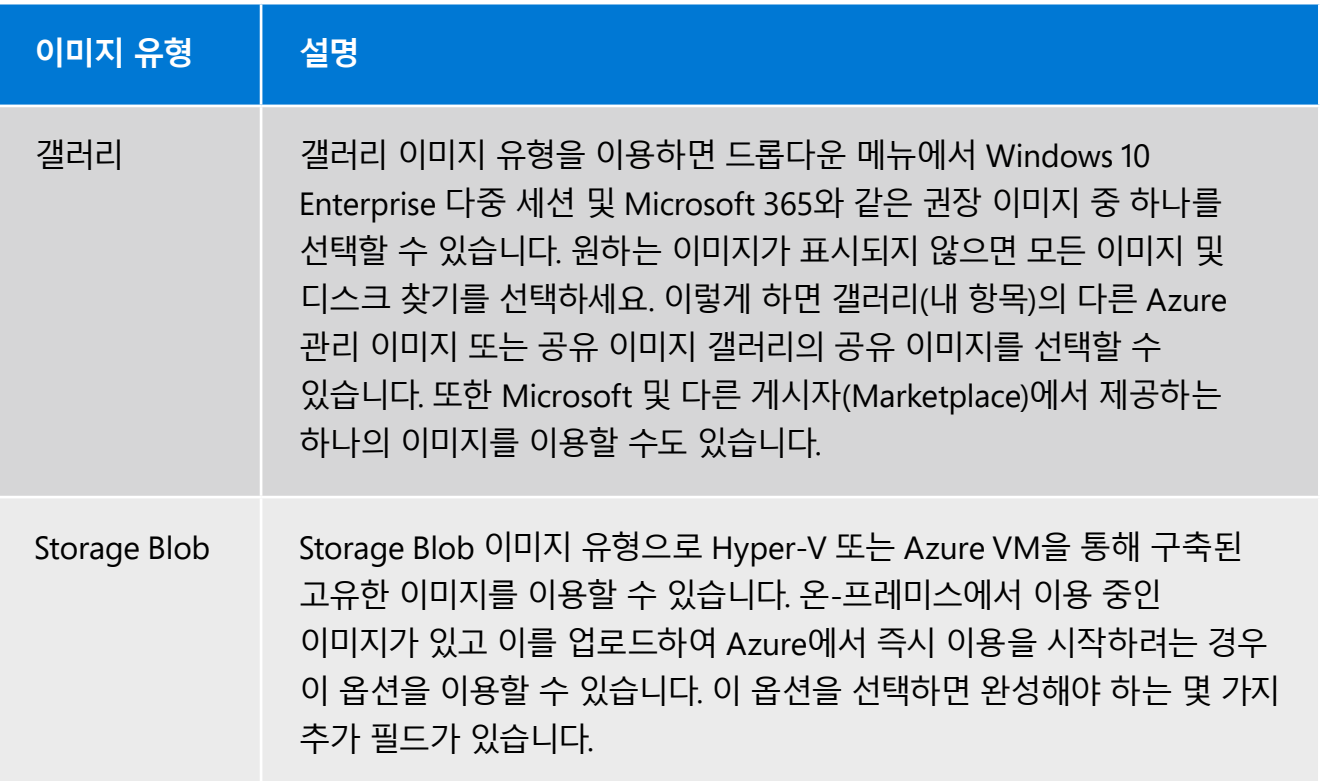

#### **5. 도메인 조인 VM을 준비해야 합니다**

Azure Virtual Desktop은 VM과 Active Directory 또는 Azure AD의 조인을 지원합니다. Active Directory에 조인하면 도메인 및 조직 단위를 지정할 수 있습니다. Azure AD DS를 이용하면 addsnorthwindtraders.onmicrosoft.com 과 같이 Azure AD DS의 속성 페이지에 있는 DNS 도메인 이름을 이용합니다. 또한 프로비저닝 프로세스가 VM을 도메인에 조인할 수 있도록 도메인 관리자 계정을 지정해야 합니다. 이 계정은 Active Directory 도메인 관리자 역할에 할당되어야 합니다.

Azure AD에 조인하면 VM이 구독과 동일한 Azure AD 테넌트에 자동으로 연결됩니다. 또한 관리가 용이하도록 Intune에 VM을 자동으로 등록하는 옵션도 있습니다.

#### **6. 필수 애플리케이션 그룹을 할당합니다**

사용자 또는 그룹을 동일한 호스트 풀의 원격 데스크톱 애플리케이션 그룹 및 RemoteApp 애플리케이션 그룹 모두에 할당할 수 있습니다. 그러나 사용자는 세션당 한 가지 유형의 애플리케이션 그룹만 실행할 수 있습니다.

사용자 또는 그룹이 동일한 호스트 풀 내의 여러 RemoteApp 애플리케이션 그룹에 할당된 경우, 해당 애플리케이션 그룹에 게시된 모든 애플리케이션이 표시됩니다. 가능한 경우 RemoteApp 및 원격 데스크톱 워크로드를 분리하여 호스트 풀을 나누는 것이 좋습니다.

#### **7. 웹 또는 데스크톱 클라이언트를 통해 워크스페이스에 연결하는 방법을 결정합니다**

웹 브라우저에서 또는 디바이스에서 클라이언트를 활용하여 Azure Virtual Desktop 워크스페이스에 액세스할 수 있습니다. 브라우저 옵션을 통해 데스크톱에 액세스해야 하지만 기본 디바이스가 없는 경우에 모든 디바이스를 이용하여 연결할 수 있습니다. 최상의 환경을 위해 디바이스에서 직접 Azure Virtual Desktop 클라이언트를 실행하는 것이 좋습니다. Azure Virtual Desktop을 지원하는 클라이언트 디바이스 유형 목록은 다음과 같습니다.

- Windows
- Android
- macOS
- iOS
- Linux 씬 클라이언트 파트너가 제공하는 Linux, 자세한 내용은 [여기를](https://docs.microsoft.com/azure/virtual-desktop/linux-overview) 참조하세요

## <span id="page-15-0"></span>**2단계: Azure Virtual Desktop 환경 준비**

배포를 준비하려면 적합한 라이선스, Azure 구독 및 올바른 Azure AD 및 VM 환경 설정이 있는지 확인해야 합니다. 다음 표는 이러한 요구 사항을 보여 줍니다.

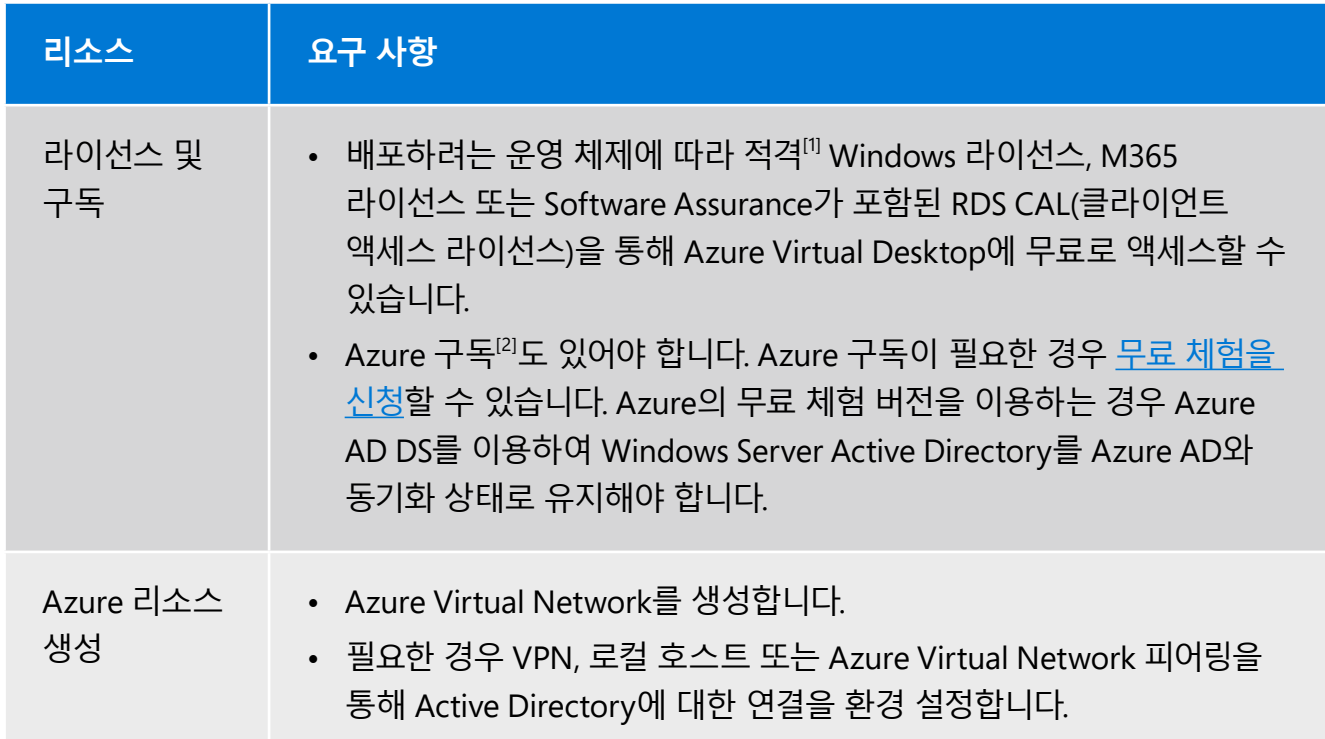

[1] 적격 라이선스에 대한 자세한 정보 [https://azure.microsoft.com/pricing/details/virtual-desktop/.](https://azure.microsoft.com/pricing/details/virtual-desktop/) [2] Azure 구독에 대해 알아보기 <https://azure.microsoft.com/pricing/purchase-options/pay-as-you-go/>.

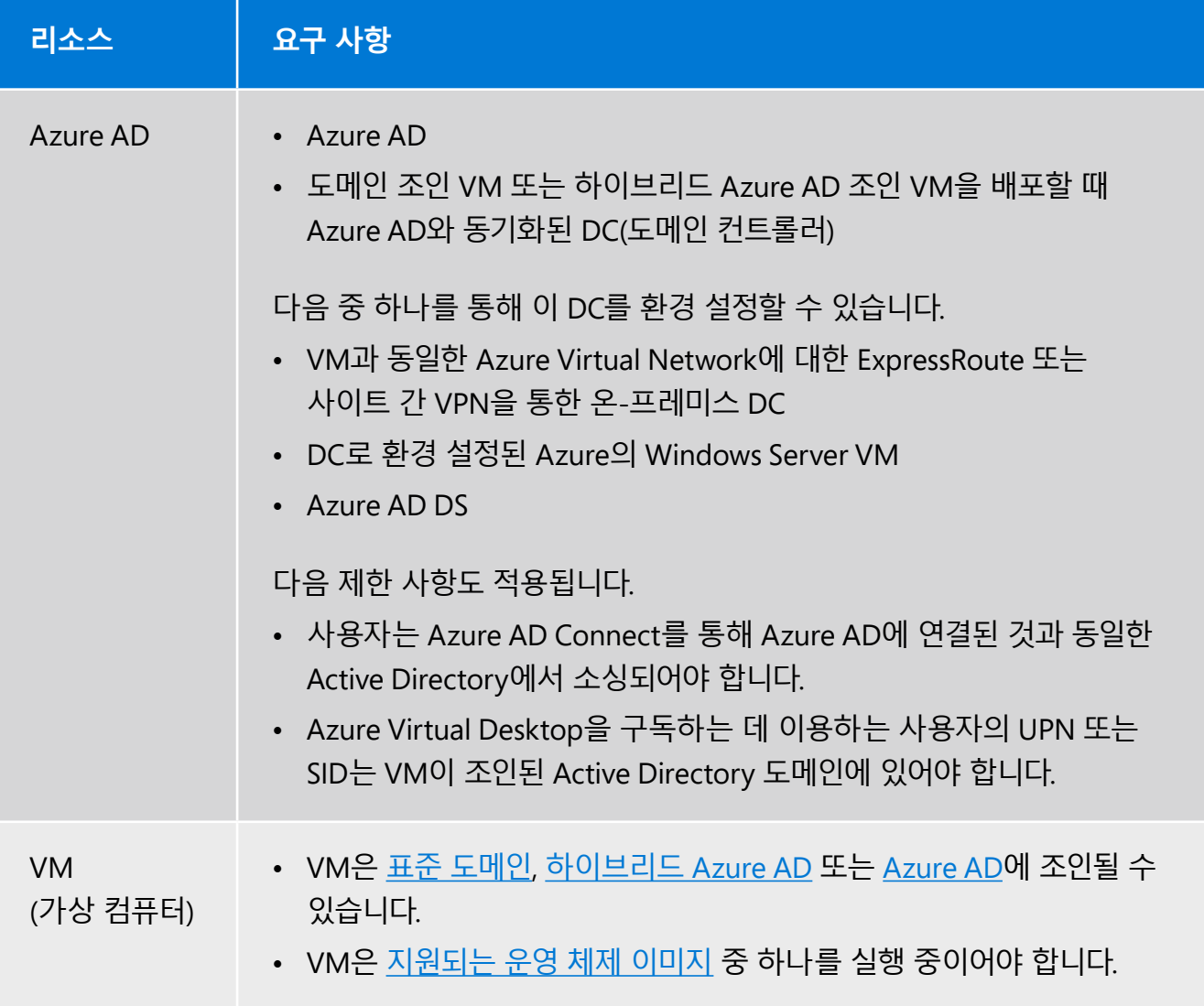

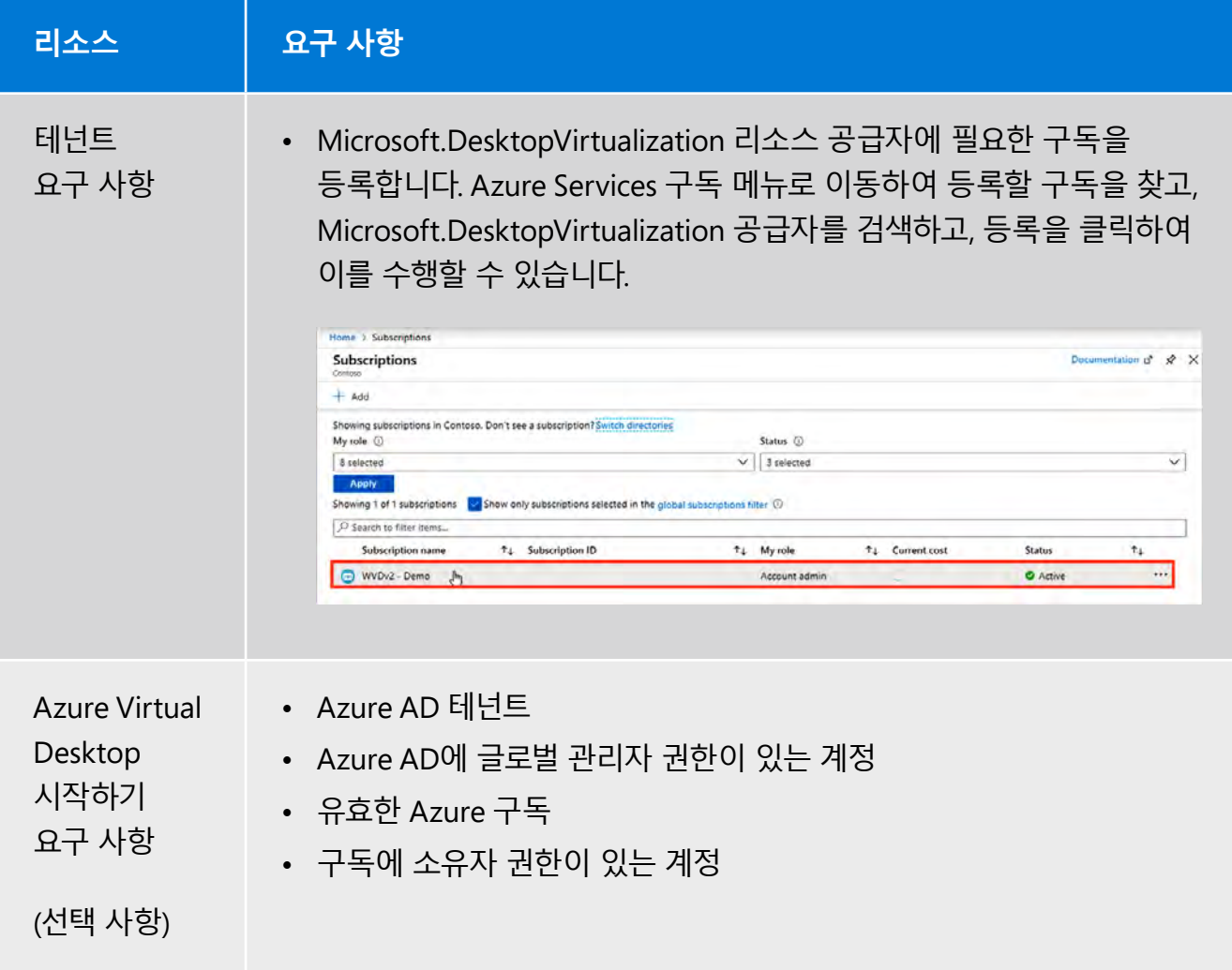

계획 및 준비 섹션에서 필수 조건을 충족하면 배포의 첫 단계로 넘어갈 준비가 된 것입니다.

## <span id="page-18-0"></span>**3단계: Azure Virtual Desktop 워크스페이스 배포**

이 섹션에서는 Azure Virtual Desktop 워크스페이스를 배포하는 방법에 대한 개괄적인 개요가 제공됩니다. Azure Virtual Desktop 워크스페이스를 배포하는 방법에 대한 단계별 지침을 [여기에](https://docs.microsoft.com/azure/virtual-desktop/create-host-pools-azure-marketplace)서 확인할 수 있습니다.

이미 Azure 구독이 있는 경우, Azure 포털 및 기존 계정 구독을 이용하여 배포의 각 단계를 안내하는 기능 [시작하기를](http://aka.ms/wvdquickstart) 이용해볼 수도 있습니다.

#### **Azure Virtual Desktop의 시작하기 기능**

Azure 포털의 새로운 시작하기 기능으로 Azure Virtual Desktop 환경을 쉽고 빠르게 배포하고 환경 설정할 수 있습니다. 이 기능은 다음 중 일부를 포함하여 복잡성 높은 여러 단계의 프로세스를 제거하여 Azure Virtual Desktop을 빠르게 시작하려는 사용자에게 단순성을 제공합니다.

- FSLogix 프로필 설정, Azure Files Storage 계정 생성 및 도메인 조인.
- Azure Virtual Desktop(호스트 풀, 워크스페이스, 데스크톱 그룹 및 유효성 검사 사용자)의 세션 호스트 및 환경 설정 생성.
- 사용자 입력 유효성 검사.
- 환경 유효성 검사(DNS, Azure Virtual Desktop용 방화벽/NSG 환경 설정 요구 사항, Azure AD 및 구독에 대한 권한).

새로운 기능은 다음과 같은 몇 가지 이점을 제공합니다.

- Azure Virtual Desktop 배포에 대한 프로덕션 시간 최적화.
- 몇 시간 이내에 Azure Virtual Desktop 배포 완료.
- 배포 프로세스를 자동화로 플랫폼에 더 쉽게 액세스하도록 하여 Azure Virtual Desktop 배포 환경의 복잡성 감소.
- 배포 성공률 향상.

이제 Azure Virtual Desktop 시작하기 기능을 이용한 Azure Virtual Desktop 환경 배포를 살펴보겠습니다.

#### **시작하기:**

Azure Virtual Desktop 시작하기를 환경 설정하는 단계를 살펴보기 전에 이용 가능한 두 가지 배포 옵션이 있음을 유의해야 합니다.

- 1. **기존 활성 디렉터리**: 이 옵션은 기존 Active Directory 또는 Azure AD DS 설정을 Azure 구독에 이용합니다.
- 2. **ID 공급자 없음**: Azure AD DS를 네트워킹과 같은 필수 Azure 리소스 및 ID 공급자로 프로비전합니다.

다음 단계에서는 첫 Azure Virtual Desktop 시작하기 배포를 생성하기 위해 수행해야 하는 작업을 자세히 설명합니다.

1. 그림 4에 표시된 대로 Azure에 로그인하고, Azure Virtual Desktop 관리를 열어 **시작하기**를 선택합니다.

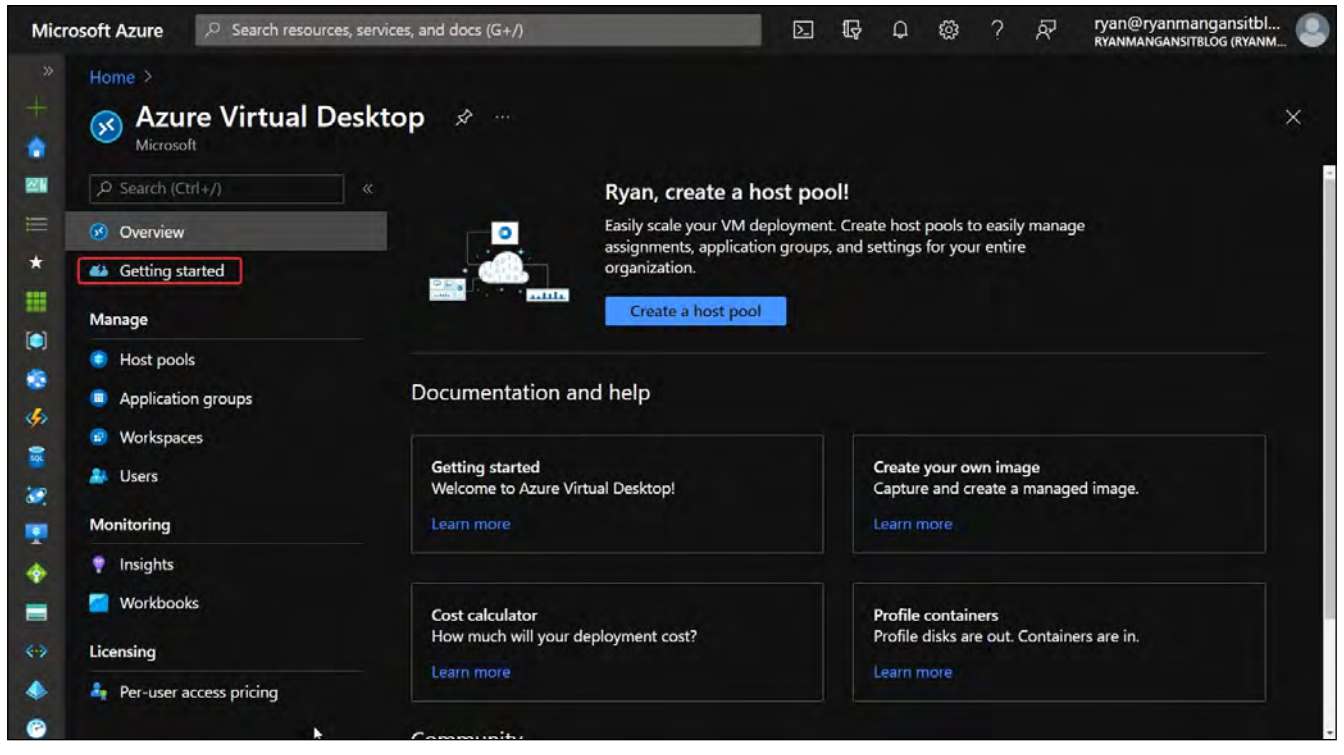

그림 4: 시작하기 기능

Azure Virtual Desktop 페이지에서 **개요** 아이콘 바로 아래에 **시작하기** 아이콘이 표시됩니다.

2. 이렇게 하면 마법사의 랜딩 페이지가 열립니다. **시작**을 클릭합니다.

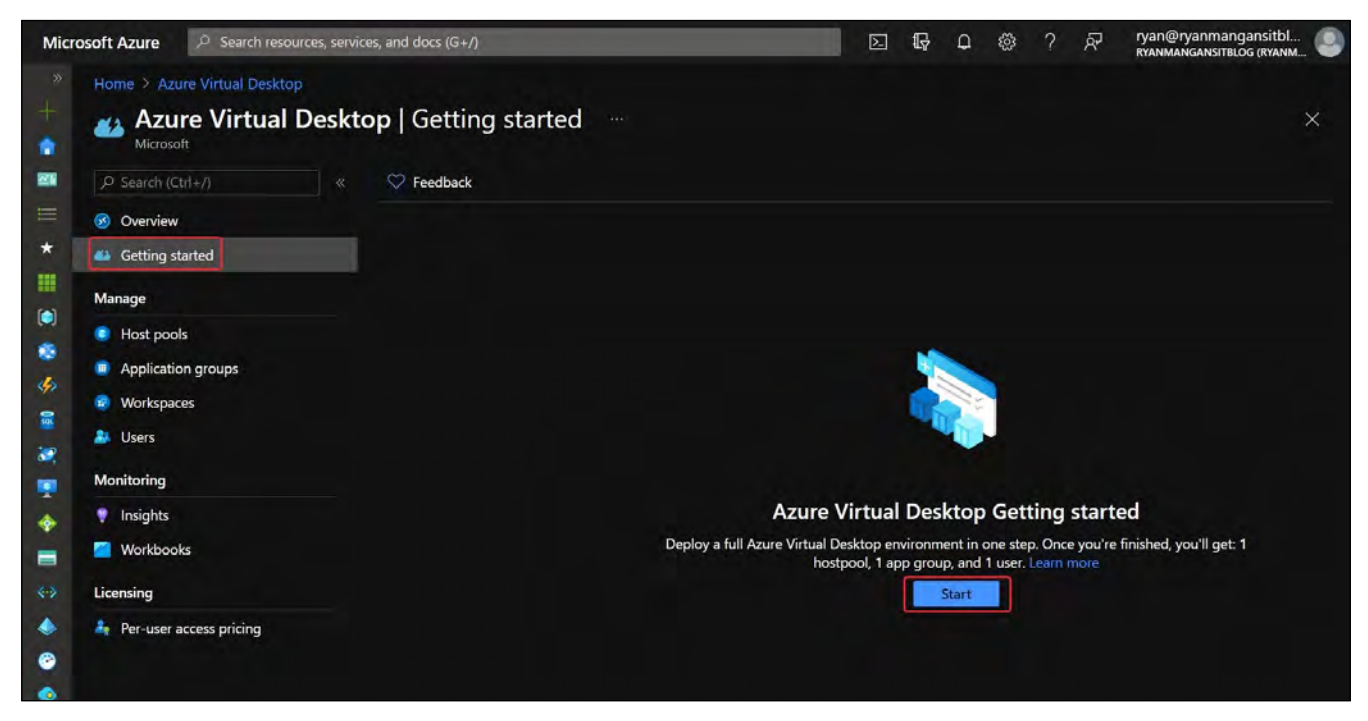

그림 5: 시작하기 페이지

- 3. **기본** 창에서 다음과 같은 사항을 환경 설정해야 합니다.
	- 1. **구독** : 마법사를 배포할 구독을 선택할 수 있습니다.
	- 2. **ID 공급자**: **기존 활성 디렉터리** 또는 **ID 공급자 없음**을 선택합니다. **ID 공급자 없음** 옵션은 네트워킹을 포함한 전체 Azure Virtual Desktop 인프라를 배포하는 데 이용됩니다. 기본 환경 설정이 이미 있는 경우 **기존 활성 디렉터리**를 선택합니다.
	- 3. **리소스 그룹**: 이 Azure Virtual Desktop 배포에 대해 원하는 리소스 그룹을 지정합니다.
	- 4. **위치**: 배포하려는 Azure 리전을 선택합니다.
	- 5. **Azure 사용자 개인 인증 정보**: Azure AD에 대한 관리자 권한이 있는 계정의 전체 UPN(사용자 계정 이름)과 구독에 대한 소유자 권한입니다.
	- 6. **도메인 관리자 개인 인증 정보**: 권한이 있고 도메인에 VM을 조인하는 데 이용되는 계정에 대한 전체 UPN입니다.

그림 *6*은 1에서 6까지 번호가 지정된 섹션으로 **기본** 창을 보여 줍니다.

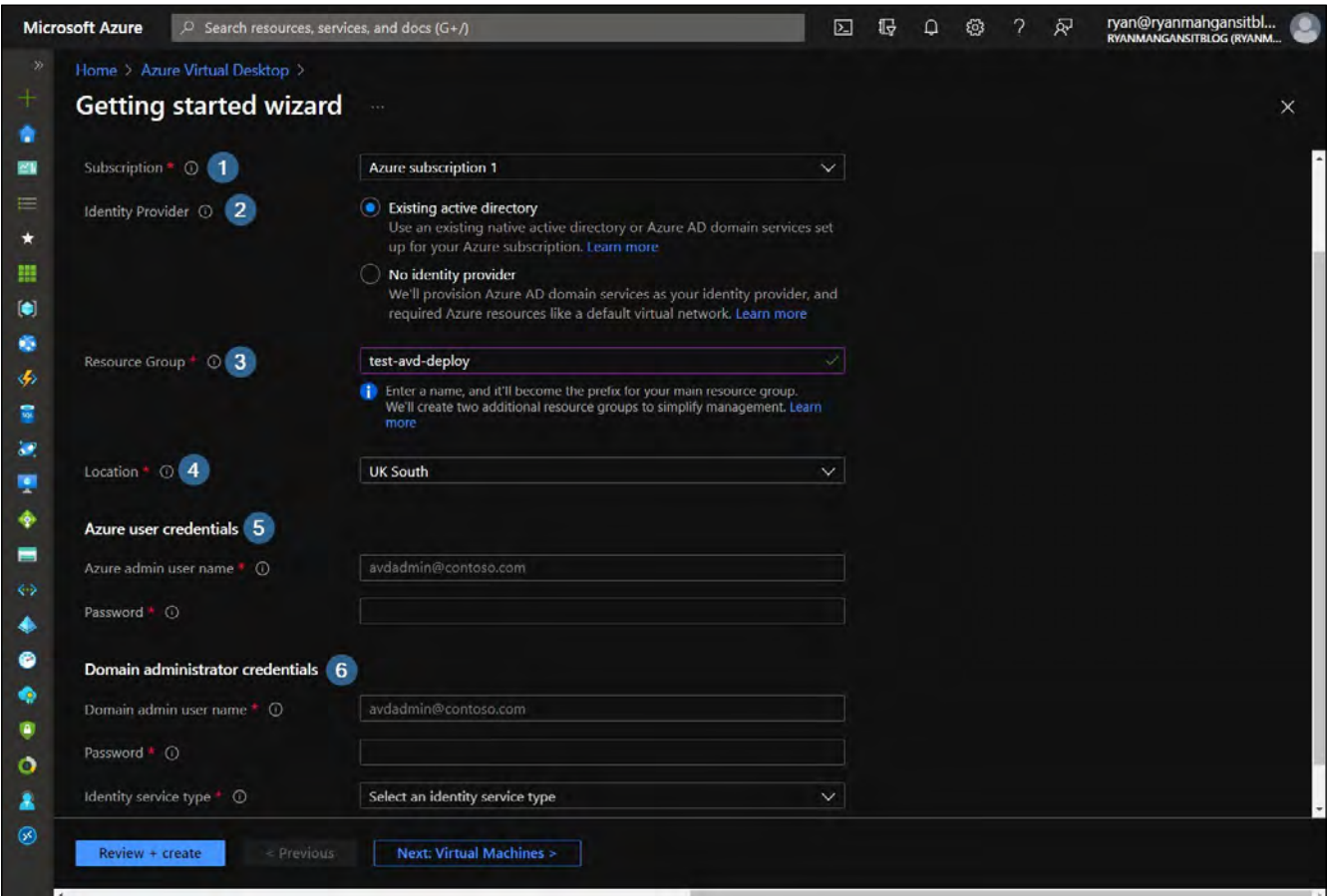

그림 6: 기본 설정 페이지

이제 **가상 컴퓨터** 탭으로 이동하여 사용자 세션 배포(개인 또는 다중 세션) 유형을 환경 설정하고 배포할 이미지, VM 크기 및 배포할 VM 수를 포함한 추가 정보를 입력합니다.

- 4. **가상 컴퓨터** 페이지에는 다음과 같은 옵션이 있습니다.
	- 1. **가상 컴퓨터당 사용자**: 이 옵션은 단일 세션(개인) 또는 다중 세션(풀링됨) 호스트 풀이 환경 설정되는지 여부를 결정합니다. **여러 사용자**를 선택하면 Azure AD DS 또는 AD DS에 조인될 Azure Files Storage 계정 생성도 트리거됩니다.
	- 2. **이미지 유형**: 이 옵션으로 이미지 갤러리, 사용자 맞춤형 이미지 또는 스토리지 Blob의 VHD에서 이미지를 선택할 수 있습니다.
	- 3. **이미지**: 선택된 이미지를 선택합니다.
- 4. **가상 컴퓨터 크기**: 이 옵션으로 배포될 VM의 크기와 SKU를 선택할 수 있습니다.
- 5. **가상 컴퓨터 수**: 이 옵션은 호스트 풀에서 프로비전할 VM 수를 정의합니다.
- 6. **가상 네트워크**: 필수 가상 네트워크를 선택합니다.
- 7. **서브넷**: 서브넷을 선택합니다.
- 8. **도메인 컨트롤러 리소스 그룹**: 도메인 컨트롤러 리소스 그룹을 선택합니다.
- 9. **도메인 컨트롤러 가상 컴퓨터** : 도메인 컨트롤러 가상 컴퓨터를 선택합니다.

그림 *7*은 방금 다루었던 환경 설정 단계를 1에서 9까지 숫자를 통해 자세히 설명합니다.

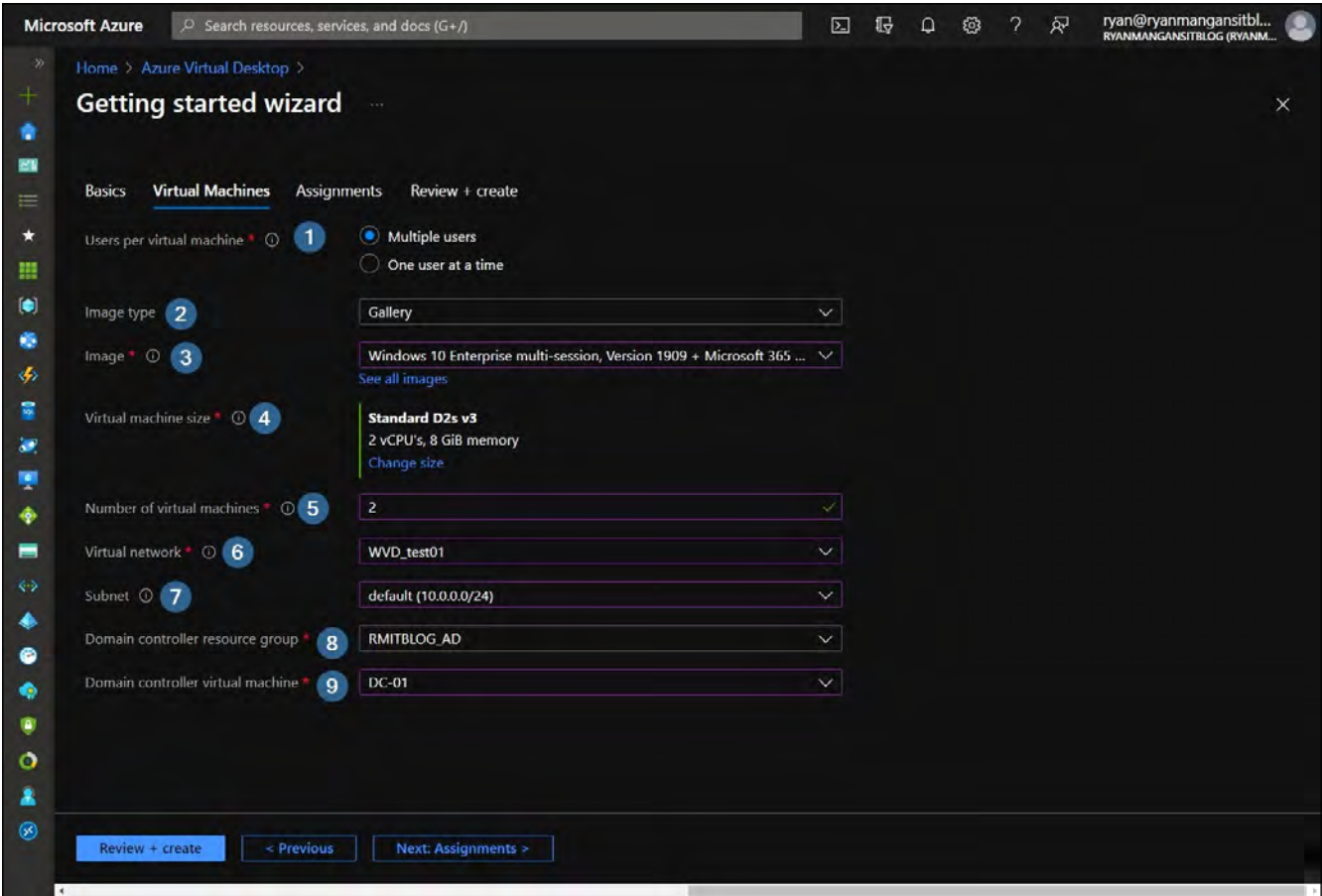

그림 7: 가상 컴퓨터 탭

이제 환경 설정 또는 선택되지 않을 수 있는 과제를 살펴보겠습니다.

#### **호스트 풀 배포 사용자 맞춤**

사용자 맞춤형 **Azure Resource Manager**(**ARM**) 템플릿을 연결할 수도 있습니다. 이를 통해 배포 프로세스에 사용자 맞춤 기능을 삽입할 수 있습니다. [여기](https://github.com/Azure/RDS-Templates/tree/master/wvd-sh/arm-template-customization)에서 ARM 템플릿 맞춤 기능 예시를 다운로드할 수 있습니다.

다음 스크린샷은 Azure 연결 템플릿을 보여 줍니다.

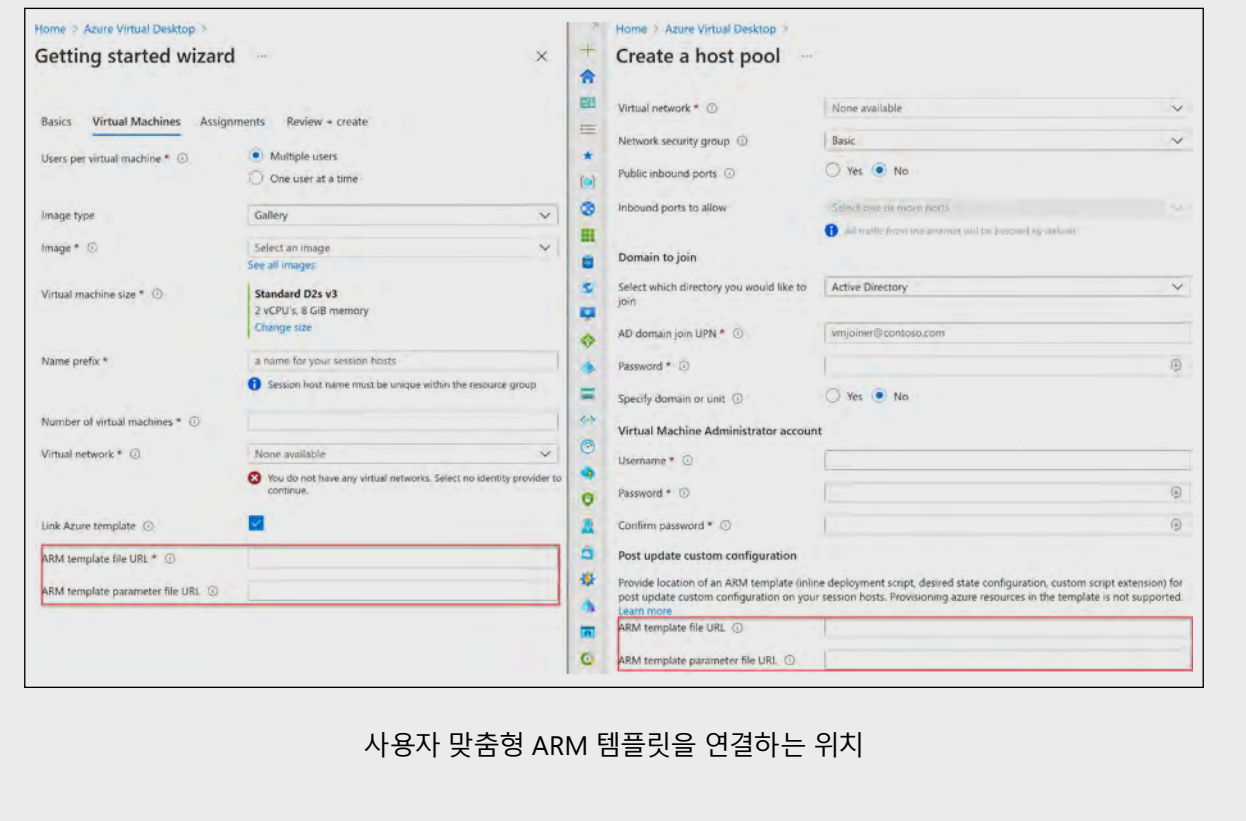

- 5. **할당** 창을 이용하면 배포를 테스트하기 위해 할당될 유효성 검사 사용자의 생성을 지정할 수 있습니다.
	- 1. **테스트 사용자 계정 생성**: 선택하면 **유효성 검사 사용자 이름** 및 **유효성 검사 사용자 암호**라는 두 가지 필드가 열립니다.
	- 2. **기존 사용자 또는 그룹 할당**: 사용자/그룹을 자동으로 할당하는 옵션입니다.
	- 3. **검토 + 생성**을 클릭합니다.

**팁:** 시작하기는 *"USERS"* 컨테이너에 유효성 검사 사용자 그룹을 생성합니다*.* 유효성 검사 그룹이 *Azure AD*와 동기화되었는지 확인해야 합니다*.* 동기화가 제대로 작동하지 않을 경우 *Azure AD*에 동기화되는 조직 단위에 *Azure Virtual Desktop* 유효성 검사 사용자 그룹을 미리 생성합니다*.*

그림 *8*은 테스트 사용자에 대한 옵션과 기존 사용자 또는 그룹을 할당하는 옵션이 있는 할당 탭을 보여 줍니다.

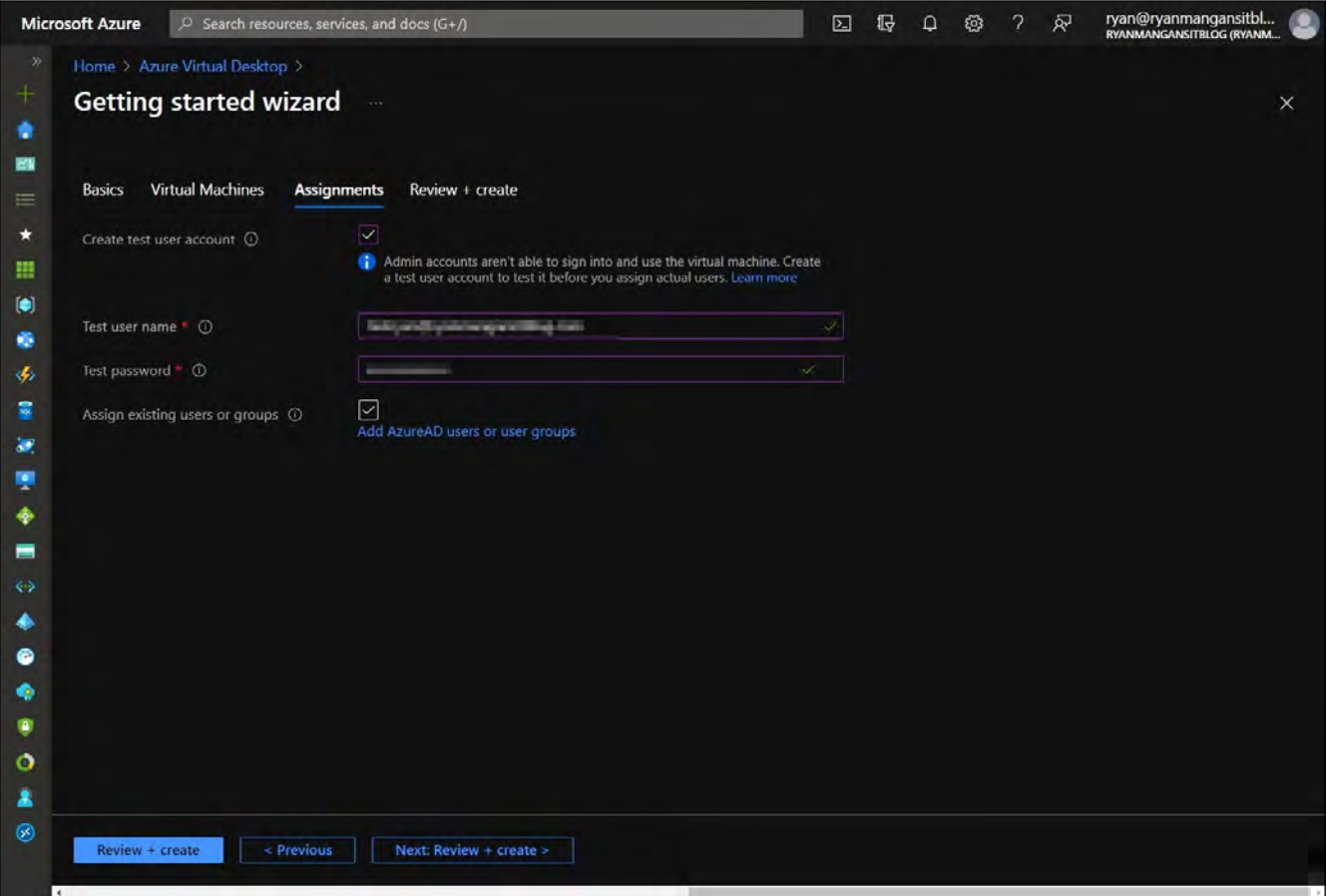

그림 8: 할당 탭

#### 마지막 탭은 배포를 시작하기 전에 환경 설정을 확인해야 하는 **검토 + 생성** 탭입니다.

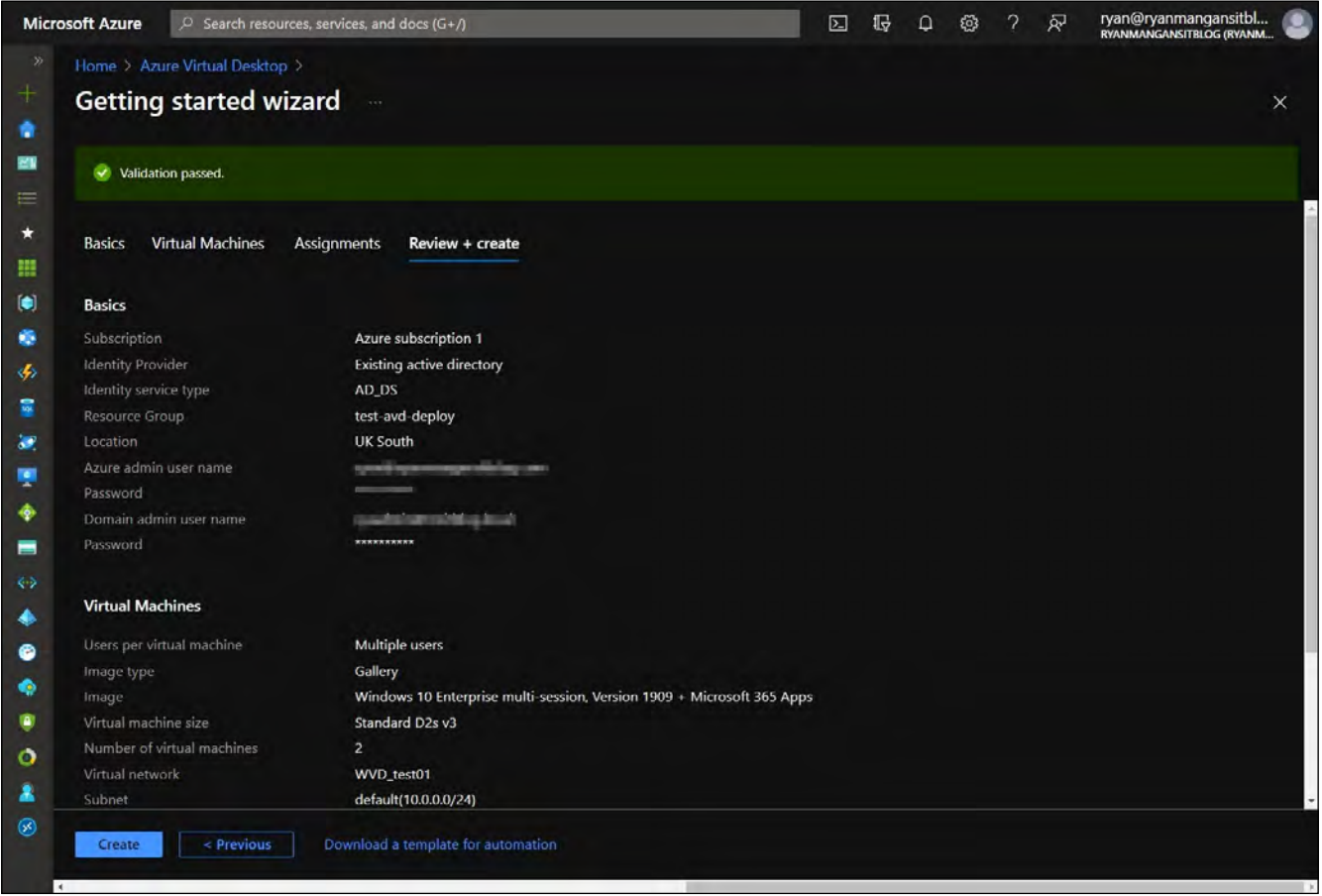

그림 9: 시작하기 마법사 검토 + 생성 탭

이전에 지정한 환경 설정을 확인한 후 **생성** 단추를 클릭하여 생성을 진행합니다.

배포가 완료되면그림 *10*과 유사한 항목이 표시됩니다.

| Deployment<br>O Search (Ctrl+/)                                      | $Q_{\rm C}^2$ |                                                                                                    | Delete Cancel C Refresh                                     |                                    |               |  |  |  |  |                          | $-144$                   | $\times$                            |
|----------------------------------------------------------------------|---------------|----------------------------------------------------------------------------------------------------|-------------------------------------------------------------|------------------------------------|---------------|--|--|--|--|--------------------------|--------------------------|-------------------------------------|
| <b>A</b> Overview<br><b>E</b> Inputs<br><b>E</b> Outputs<br>Template | $\checkmark$  | Your deployment is complete<br>Deployment name: AVDGettingStarted-755dde28-9cea-4c37-b08a-<br>Start time: 08/08/2021, 17:15:13<br>Subscription: Azure subscription 1<br>Correlation ID: 12d1b51d-baca-45c8-88e4-b9b563a46531<br>Deployment details (Download) |                                                             |                                    |               |  |  |  |  |                          |                          | ۵<br><b>Security C</b><br>Secure yo |
|                                                                      |               |                                                                                                    | <b>Resource</b>                                             | Type                               | <b>Status</b> |  |  |  |  |                          | <b>Operation details</b> | Go to Azu                           |
|                                                                      |               | $\checkmark$                                                                                                    | easy-button-roleassignment-j Microsoft.Resources/deploy OK  |                                    |               |  |  |  |  | Operation details        |                          | <b>Free Micn</b>                    |
|                                                                      |               |                                                                                                    | easy-button-avdsetup-linked- Microsoft.Resources/deploy OK  |                                    |               |  |  |  |  | <b>Operation details</b> |                          | <b>Start learn</b>                  |
|                                                                      |               | $\checkmark$                                                                                                    | gs1-avd                                                     | Microsoft.Resources/resour Created |               |  |  |  |  | <b>Operation details</b> |                          | <b>Work with</b>                    |
|                                                                      |               | V                                                                                                    | easy-button-prerequisitecom( Microsoft.Resources/deploy OK  |                                    |               |  |  |  |  | <b>Operation details</b> |                          | Azure exp<br>who can I              |
|                                                                      |               | $\checkmark$                                                                                                    | easy-button-prerequisite-user Microsoft.Resources/deploy OK |                                    |               |  |  |  |  | Operation details        |                          | and be yo                           |
|                                                                      |               | Ø,                                                                                                    | easy-button-prerequisite-job- Microsoft.Resources/deploy OK |                                    |               |  |  |  |  | <b>Operation details</b> |                          | Find an A                           |
|                                                                      |               | $\checkmark$                                                                                                    | easy-button-inputvalidation-j Microsoft.Resources/deploy OK |                                    |               |  |  |  |  | <b>Operation details</b> |                          |                                     |
|                                                                      |               |                                                                                                    | easy-button-deploymentReso Microsoft.Resources/deploy OK    |                                    |               |  |  |  |  | <b>Operation details</b> |                          |                                     |
|                                                                      |               | $\checkmark$                                                                                                    | gs1-deployment                                              | Microsoft.Resources/resour Created |               |  |  |  |  | Operation details        |                          |                                     |
|                                                                      | ↗             |                                                                                                    | <b>Next steps</b>                                           |                                    |               |  |  |  |  |                          |                          |                                     |
|                                                                      |               |                                                                                                    | Go to resource                                              |                                    |               |  |  |  |  |                          |                          |                                     |
|                                                                      |               |                                                                                                    |                                                             |                                    |               |  |  |  |  |                          |                          |                                     |

그림 10: 성공적으로 배포된 시작하기 기능

이 섹션에서는 Azure Virtual Desktop 시작하기 기능을 활용하여 Azure Virtual Desktop 환경을 Azure 구독에 신속하게 배포하는 배포 단계를 살펴보았습니다. 다음 섹션에서는 배포 프로세스를 보다 자세히 살펴보고 호스트 풀을 배포하는 방법을 알아보겠습니다.

#### **수동으로 첫 번째 호스트 풀 생성(데스크톱)**

Azure Virtual Desktop에 호스트 풀을 배포하는 방법으로는 VM을 추가하거나 추가하지 않는 두 가지 유형이 있습니다. 이 섹션에서는 두 가지 배포 유형을 모두 다룹니다. VM을 추가하지 않는 옵션을 선택하는 경우 호스트 에이전트가 Azure Virtual Desktop과 통신할 수 있도록 세션 호스트를 수동으로 환경 설정해야 합니다. 사용자 맞춤형 ARM 템플릿을 이용하여 기존 호스트 풀에 세션 호스트를 배포하고 추가할 수도 있습니다. 이 수동 프로세스는 원격 데스크톱 서비스(서버) 세션 호스트를 Azure Virtual Desktop으로 마이그레이션하는 것과 동일한 프로세스입니다.

*Azure*를 구독하지 않으셨나요*?* [여기에](https://azure.microsoft.com/free/services/virtual-desktop/)서 *Azure* 무료 계정을 등록할 수 있습니다*.*

#### **첫 번째 호스트 풀 생성(데스크톱)—수동 배포**

이 섹션에서는 호스트 풀을 추가할 때 프로비전 기능을 이용하지 않고 Azure Virtual Desktop에 세션 호스트를 추가하는 단계를 자세히 알아봅니다.

1. Azure 검색 창에서 *Azure Virtual Desktop*을 검색하고 **호스트 풀 생성**을 선택합니다.

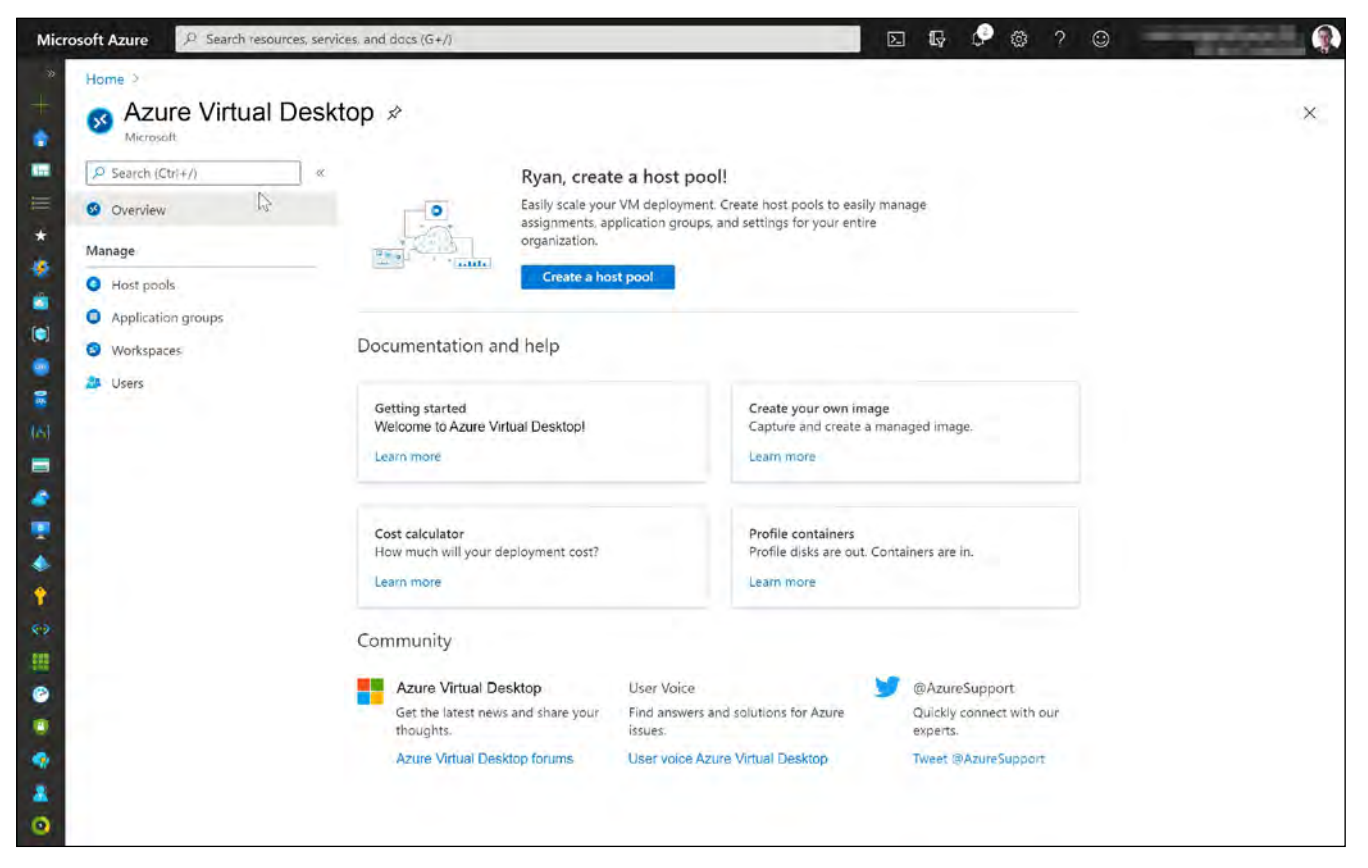

그림 11: 호스트 풀 생성

2. 구독, 메타데이터 위치 및 호스트 풀 속성을 선택합니다.

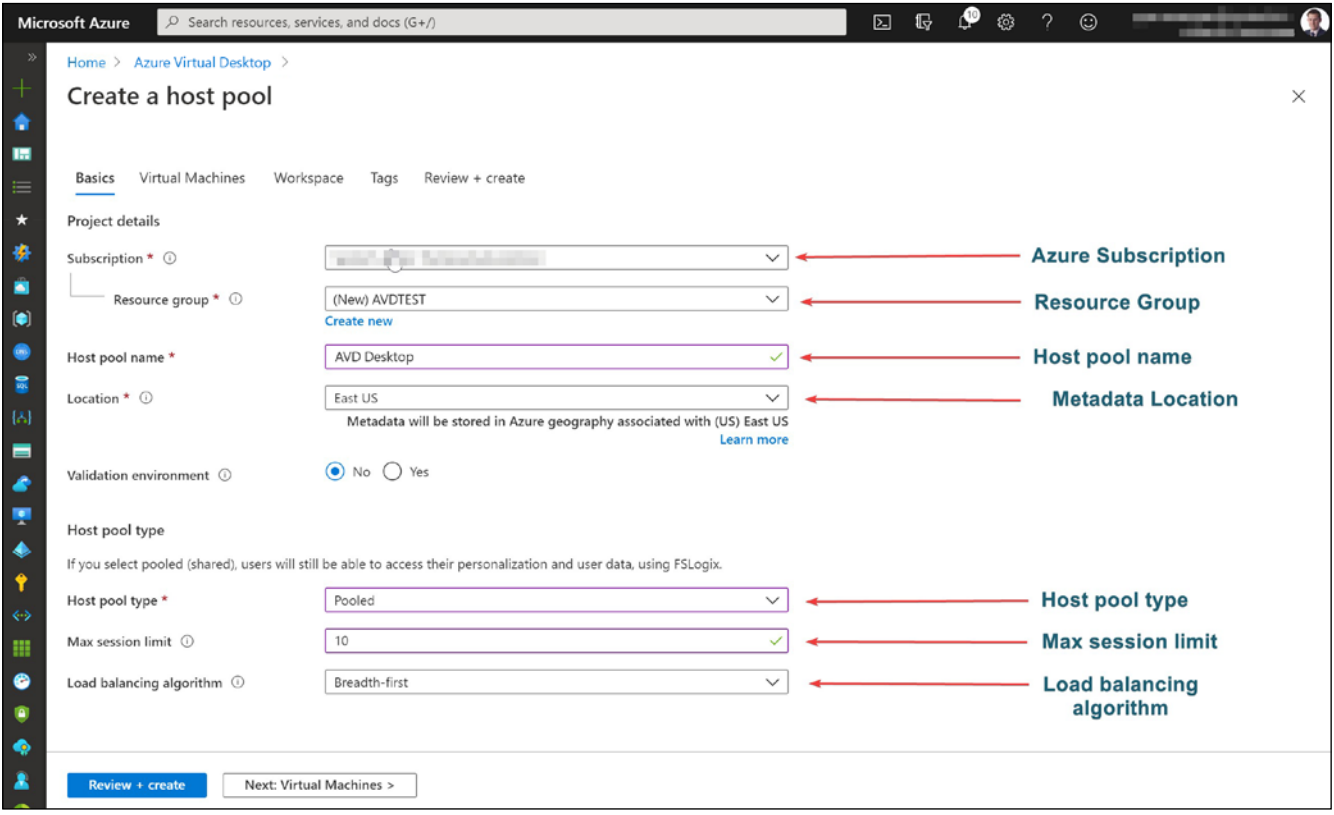

그림 12: 호스트 풀 속성 구성

#### 유효성 검사 호스트 풀은 표준 환경에 가동 중지 시간을 초래할 수 있는 변경 사항을 테스트하는 데 유용합니다*.* 여기에서 자세히 [알아보세요](https://docs.microsoft.com/azure/virtual-desktop/create-validation-host-pool)*.*

3. **다음 가상 컴퓨터**를 선택하고 **아니요**를 선택하여 VM을 추가합니다. 그런 다음 기존 워크스페이스를 선택하거나 새 워크스페이스를 만들고, 마지막으로 **검토 + 생성**과 **생성**을 선택합니다.

배포가 완료되면 Azure 포털의 Azure Virtual Desktop 서비스 페이지로 이동합니다.

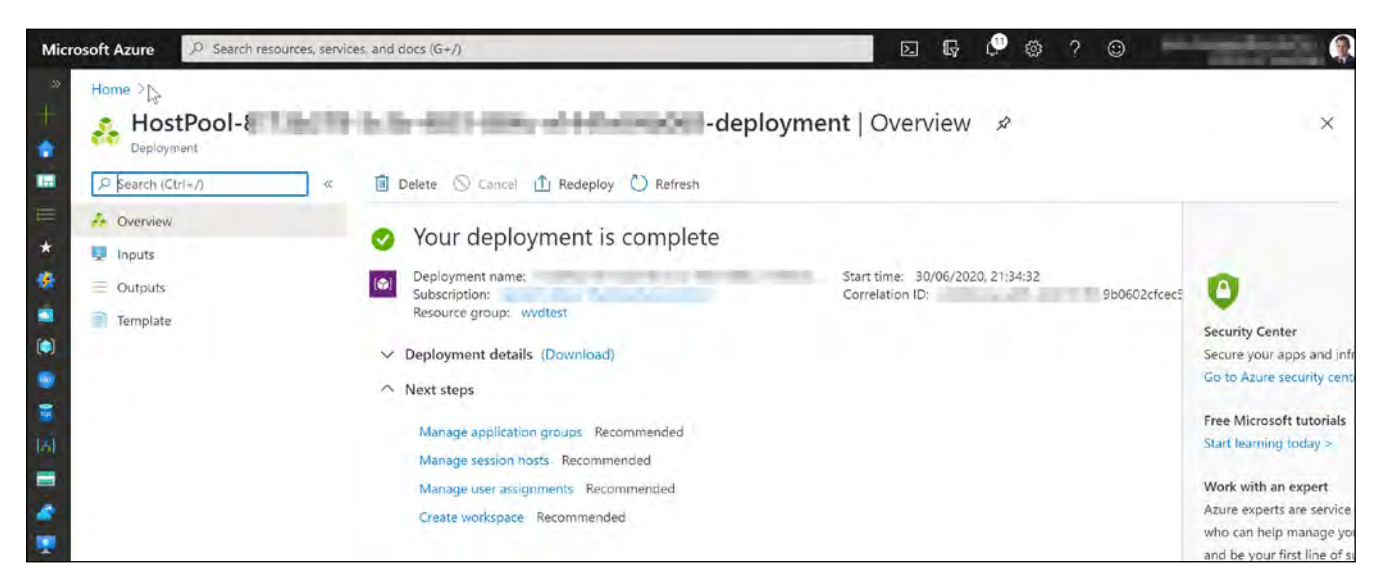

그림 13: 배포 개요

세션 호스트를 수동으로 추가하려면 등록 키가 필요합니다. 이는 자동화 시나리오에서 일반적입니다. 또한 세션 호스트를 수동으로 등록하려면 Azure Virtual Desktop Agent(등록 키 필요)와 Azure Virtual Desktop Agent Bootloader를 모두 다운로드하고 설치해야 합니다.

*[Azure Virtual Desktop](https://docs.microsoft.com/azure/virtual-desktop/create-host-pools-powershell#register-the-virtual-machines-to-the-windows-virtual-desktop-host-pool)* 호스트 풀에 *VM*을 등록하는 방법에 대해 자세히 알아보세요*.*

#### **Azure Virtual Desktop에서 Azure AD 조인 VM 배포**

이제 호스트 풀에 Azure AD 조인 VM을 배포할 수 있습니다. 이렇게 하면 VM에서 온-프레미스 또는 가상화된 AD DC로의 연결 가시성이나 Azure AD DS를 배포할 필요가 없습니다. 경우에 따라 DC에 대한 필요성이 완전히 제거되어 전체 배포 및 관리가 간소화됩니다. 또한 관리의 용이성을 위해 Intune에 Azure AD 조인 VM을 자동으로 등록할 수 있습니다.

#### **지원되는 환경 설정:**

- 로컬 사용자 프로필이 있는 개인 데스크톱.
- 점프 상자로 이용되는 풀링된 데스크톱. 사용자는 이 환경 설정에서 네트워크의 다른 PC에 연결하기 전에 Azure Virtual Desktop VM에 먼저 액세스합니다. 사용자는 VM에 데이터를 저장해서는 안 됩니다.
- 사용자가 VM에 데이터를 저장할 필요가 없는 풀링된 데스크톱 또는 앱. 예를 들어 데이터를 온라인으로 저장하거나 원격 데이터베이스에 연결하는 애플리케이션입니다.

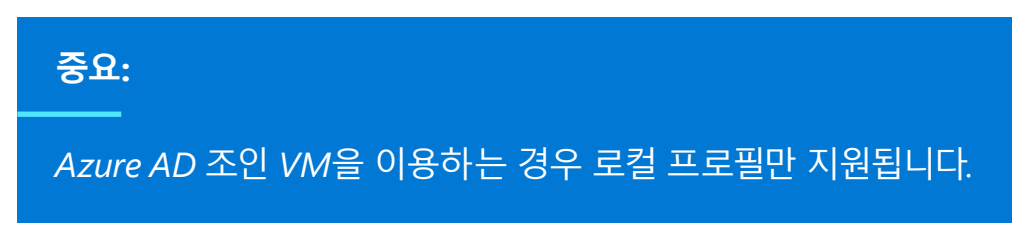

Azure AD 조인 VM을 배포하는 기능은 호스트 풀 배포 마법사에서 찾을 수 있습니다. 호스트 풀 배포 마법사의 **가상 컴퓨터** 탭의 **조인할 도메인** 섹션 아래에 조인할 디렉토리를 선택할 수 있는 드롭다운 목록이 표시됩니다. 드롭다운 목록에서 Active Directory 및 Azure AD 를 모두 선택할 수 있습니다. 그림 *14* 에서 Azure AD가 선택되고 Intune으로 VM을 등록하는 옵션이 있는 것을 확인할 수 있습니다.

그림 *14* 는 VM을 호스트 풀에 추가하는 섹션, 특히 **조인할 도메인**을 보여 줍니다. 이 섹션에서 Azure AD를 조인할 도메인으로 선택할 수 있습니다.

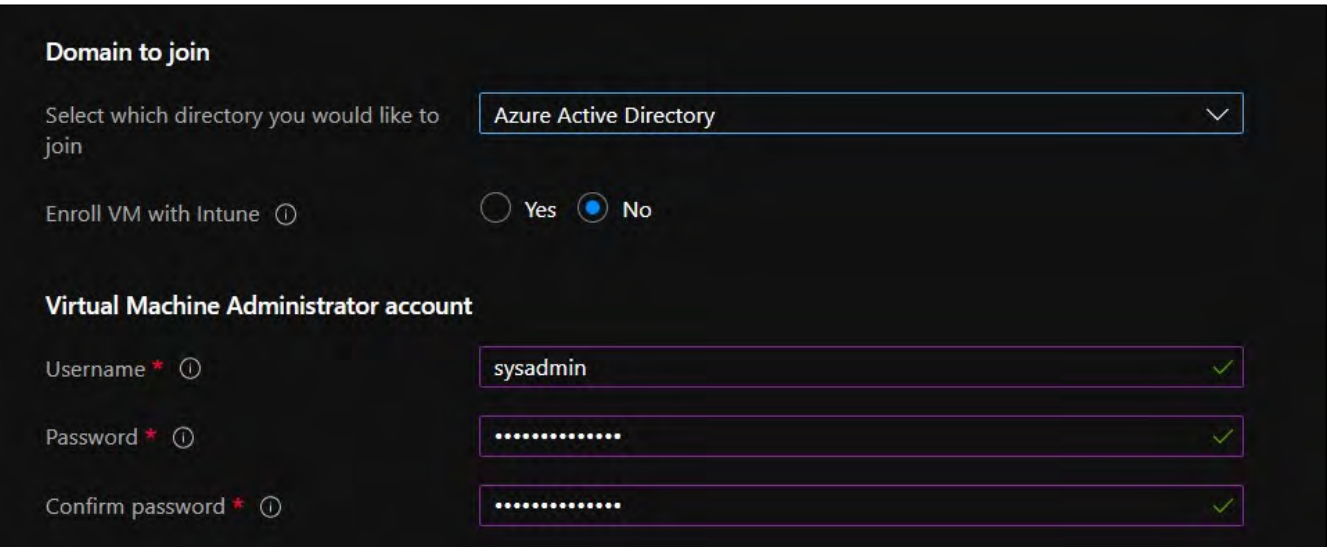

그림 14: 호스트 풀에 VM을 배포할 때 Azure AD 선택

**팁:** *Azure Active Directory*를 선택하면 *Intune*으로 *VM*을 자동으로 등록하는 옵션을 제공하여 *[Windows 10 Enterprise](https://docs.microsoft.com/mem/intune/fundamentals/azure-virtual-desktop)* 및 *[Windows 10 Enterprise](https://docs.microsoft.com/mem/intune/fundamentals/azure-virtual-desktop-multi-session)* 다중 세션 *VM*을 쉽게 관리할 수 있습니다*.*

Azure AD 조인 VM을 이용하는 경우 웹, Android, macOS 및 iOS 클라이언트 사용자를 위해 호스트 풀 "targetisaadjoined:i:1"에 사용자 맞춤형 RDP 속성을 환경 설정해야 한다는 점에 유의해야 합니다. 이러한 연결은 세션 호스트에 로그인할 때 사용자 이름과 암호를 입력으로 제한됩니다.

이 섹션에서는 Azure AD 도메인 조인 기능을 이용한 VM 배포를 살펴보았습니다. 이제 호스트 풀을 생성하고 VM을 추가하는 방법을 알아보겠습니다.

#### **첫 번째 호스트 풀 생성(데스크톱)—배포에 VM 추가**

이 섹션에서 마법사를 이용하여 Azure Virtual Desktop 호스트 풀을 배포하고 VM을 추가하는 방법을 살펴보겠습니다.

1. Azure 검색 창에서 Azure Virtual Desktop을 검색하고 **호스트 풀 생성**을 선택합니다.

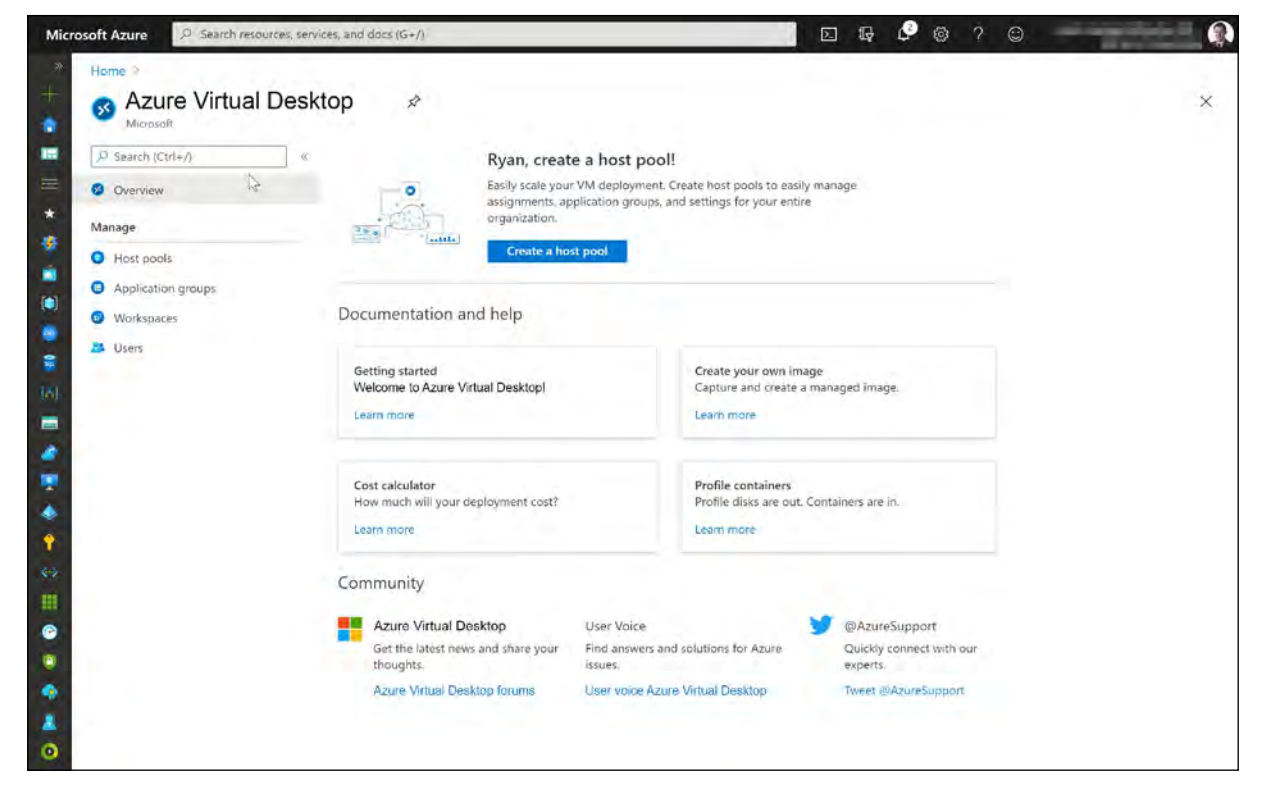

그림 15: 새 호스트 풀 생성

2. 구독, 메타데이터 위치 및 호스트 풀 속성을 선택합니다. Windows 10 단일 세션을 이용하는 경우 **개인 호스트 풀 유형**을 선택해야 합니다.

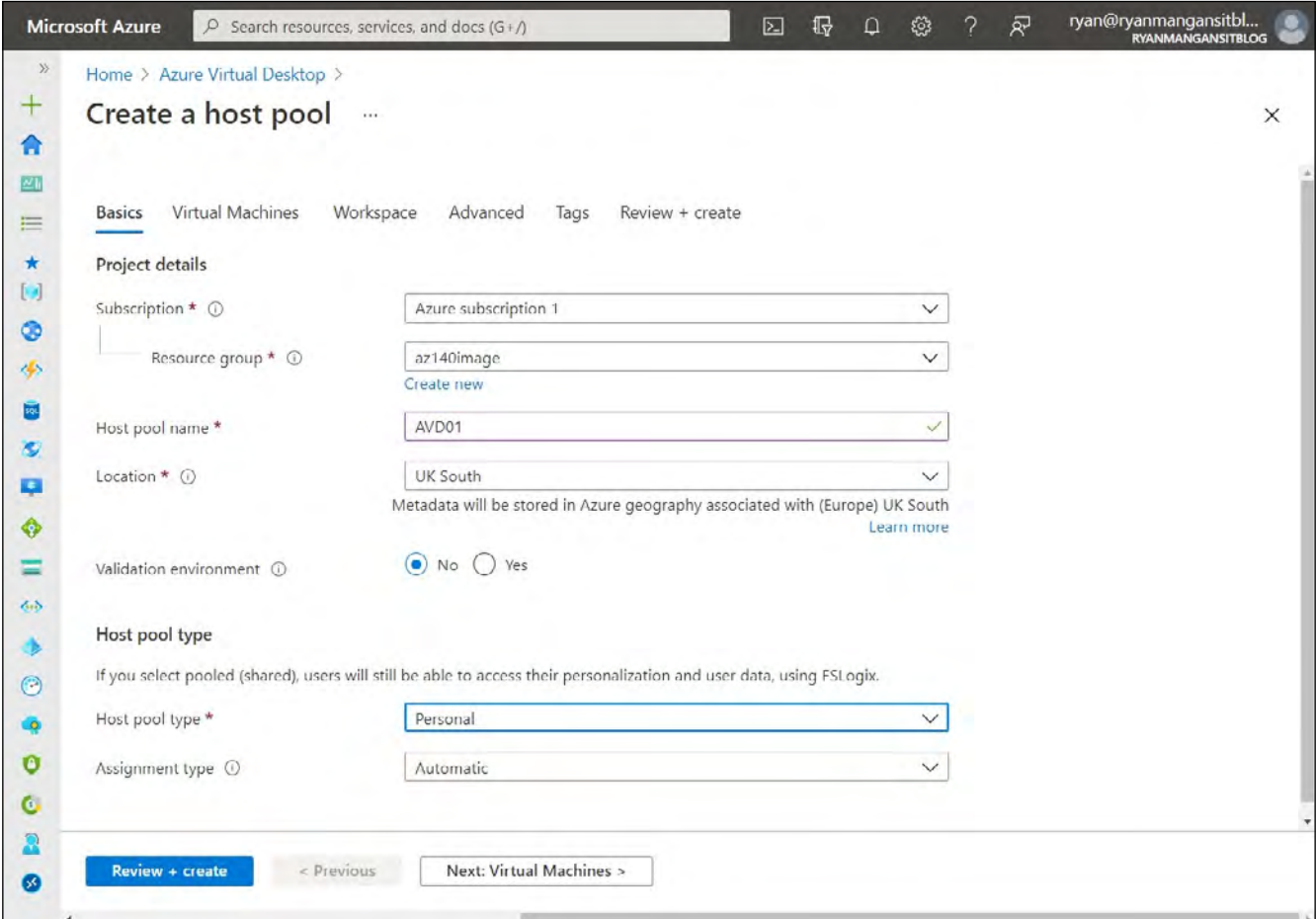

그림 16: 호스트 풀 속성 환경 설정

3. **가상 컴퓨터 추가**를 선택 후 **예**를 선택한 다음 배포할 크기 및 이미지를 포함한 VM 세부 정보를 입력합니다. 완료되면 **다음: 워크스페이스**를 선택합니다.

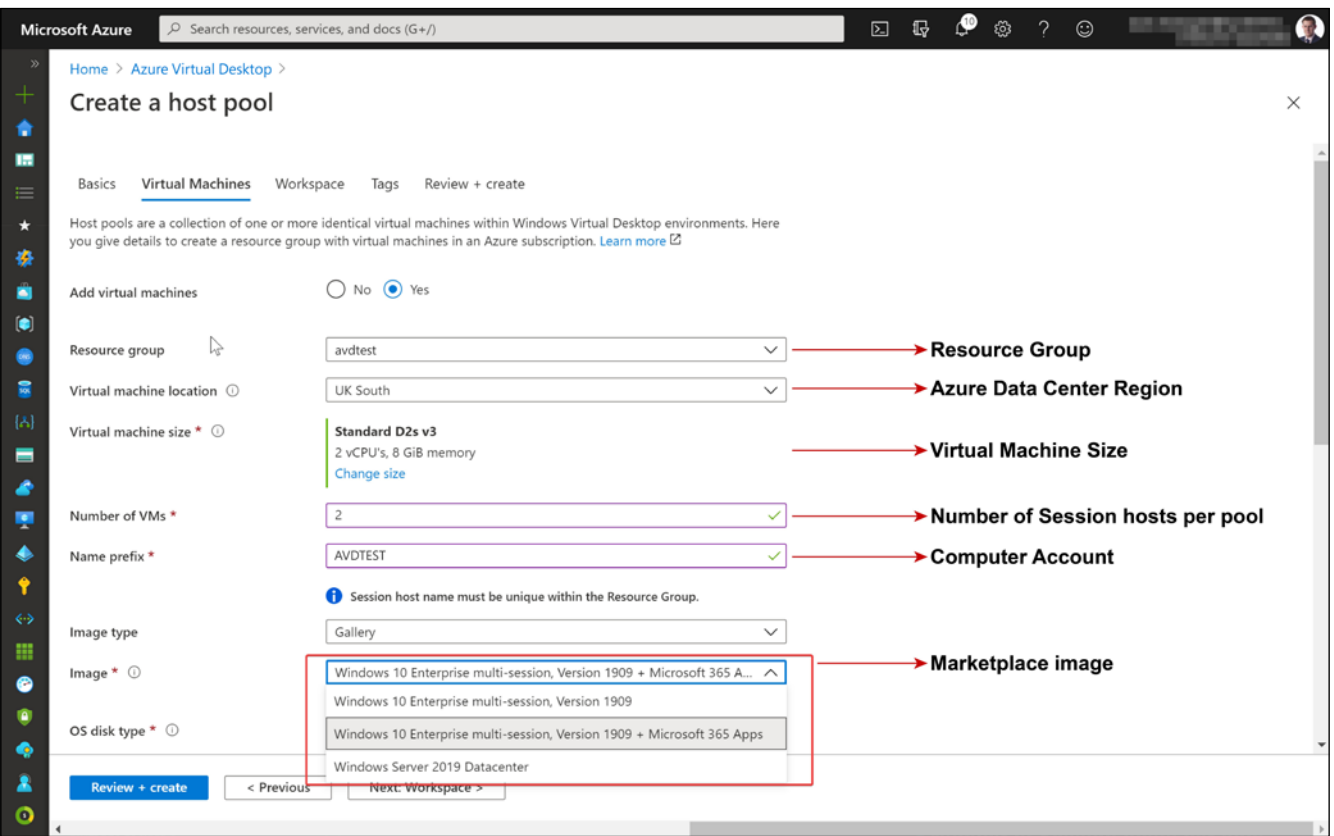

그림 17: VM 및 VM 세부 정보 추가

#### **중요**

인스턴스 이름 자동 할당 및 컴퓨터 계정당 15자 *NetBIOS*  제한으로 인해*, Azure VM* 세션 호스트 이름 접두사는 11자를 초과할 수 없습니다*. VM*이 999개 미만인 경우 접두사는 한 문자가 더 길어질 수 있으며*, VM*이 100개 미만인 경우에도 마찬가지입니다*.*

4. 기존 워크스페이스 또는 **신규 생성**을 선택한 다음 **검토 + 생성**과 **생성**을 선택합니다.

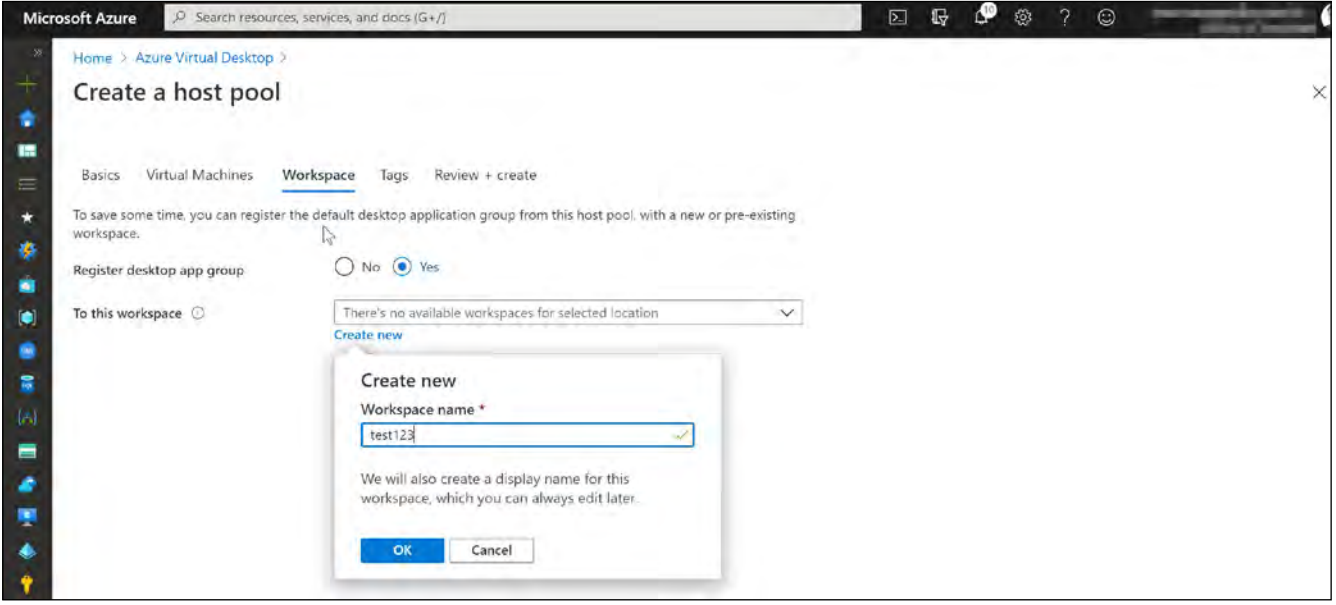

그림 18: 워크스페이스 및 배포 생성

마지막 단계는 사용자에게 데스크톱 애플리케이션 그룹을 할당하는 것입니다.

#### **첫 번째 호스트 풀 만들기(데스크톱)—원격 애플리케이션 생성 및 할당**

RemoteApp을 리소스 유형으로 이용하도록 설정하려면 먼저 애플리케이션 그룹을 생성하고 RemoteApp을 선택해야 합니다. 한 특정 사용자로 RemoteApp 및 데스크톱을 모두 이용하려면 두 개의 호스트 풀을 만드는 것이 좋지만 하나만 있으면 됩니다.

마법사를 통해 호스트 풀을 생성할 때 DAG(데스크톱 애플리케이션 그룹)이 자동으로 생성됩니다. 기본 DAG는 데스크톱용이며 다음 단계에서는 원격 애플리케이션을 환경 설정하는 방법을 알아봅니다.

1. **애플리케이션 그룹** 창으로 이동하여 애플리케이션 그룹을 환경 설정할 호스트 풀을 선택합니다.

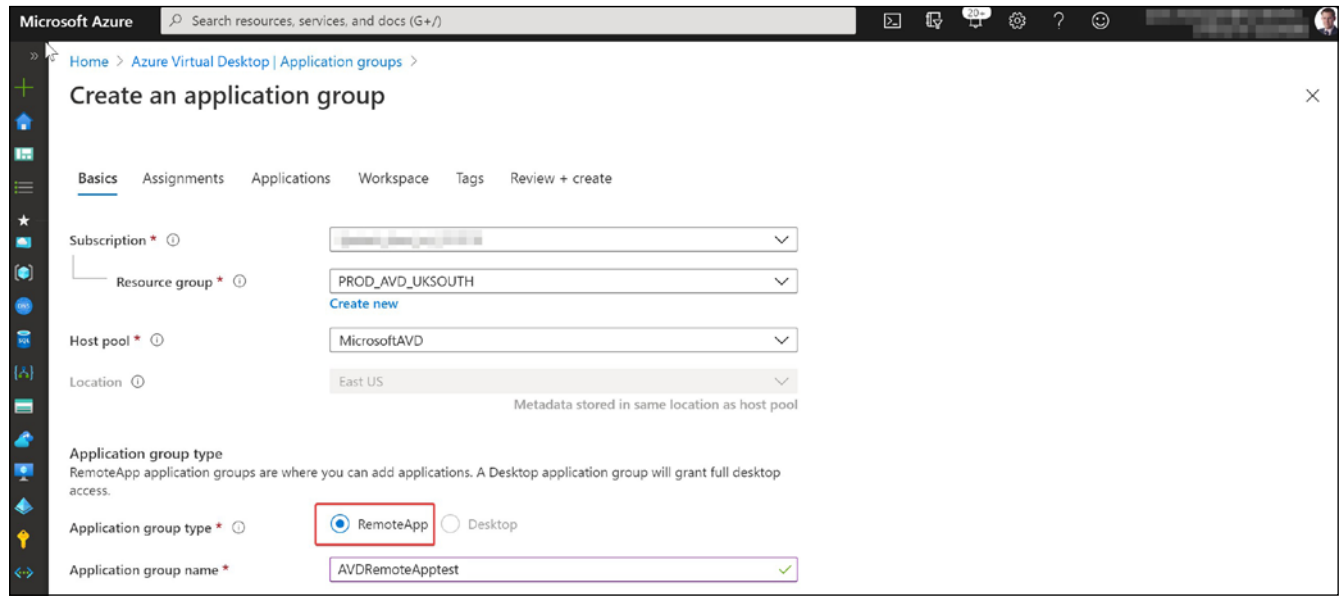

그림 19: 애플리케이션 그룹과 호스트 풀 구성

2. 애플리케이션 그룹에 Azure AD 사용자 또는 그룹을 추가합니다.

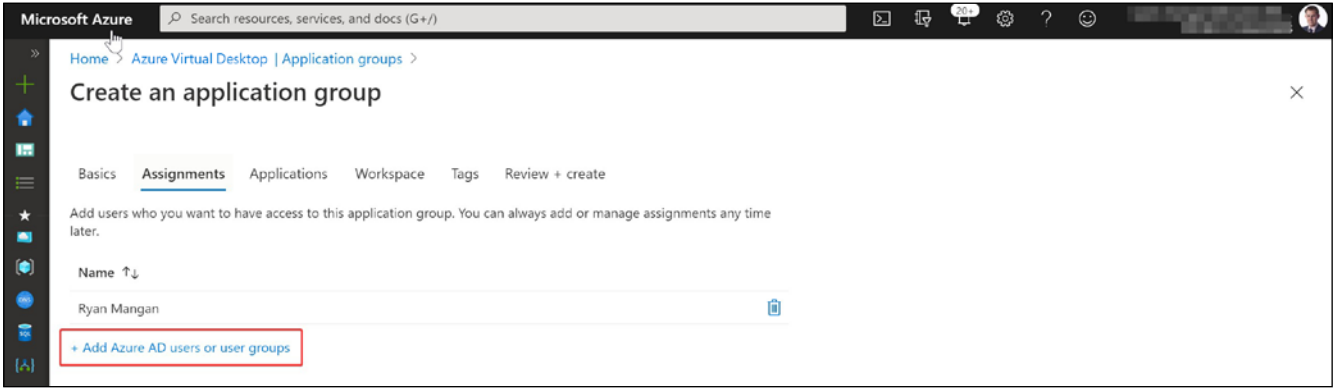

그림 20: 애플리케이션 그룹에 Azure AD 사용자 추가

3. 필요한 원격 애플리케이션을 추가합니다. 애플리케이션 소스 파일 경로를 이용하여 원격 애플리케이션을 배포할 수도 있습니다.

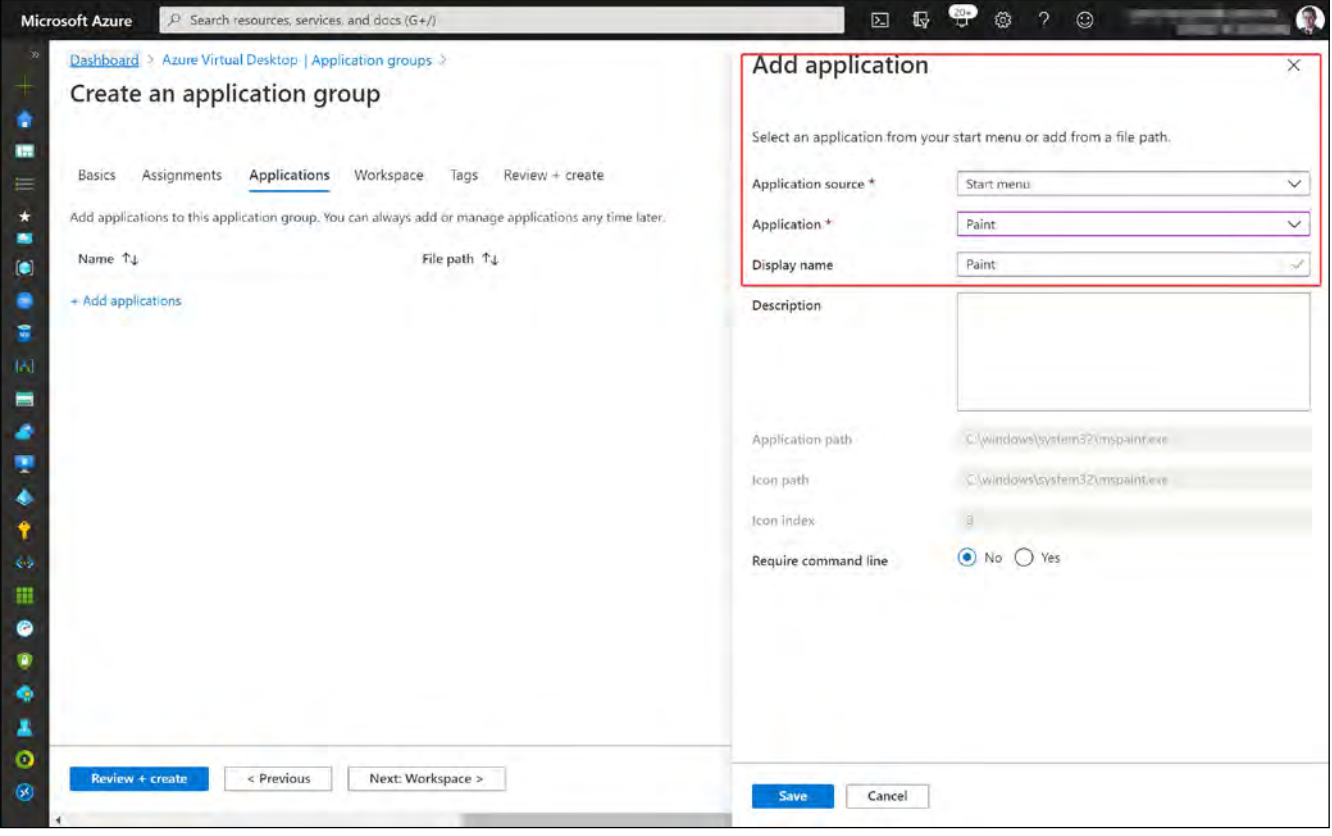

그림 21: 원격 애플리케이션 추가

4. 워크스페이스에 애플리케이션 그룹을 등록합니다.

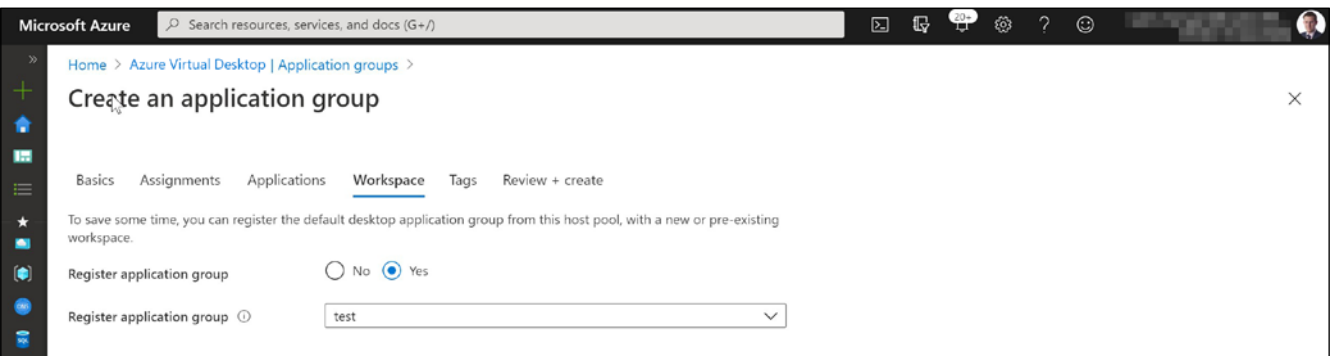

그림 22: 애플리케이션 그룹 등록

5. **검토 + 생성**을 선택한 다음 **생성**을 선택합니다. 완료되면 필요에 따라 애플리케이션 그룹에서 애플리케이션을 추가, 편집 및 제거할 수 있습니다.

| O Search resources, services, and docs (G+/)<br><b>Miggosoft Azure</b>                                                   |                            | ஒ<br>63<br>$\gamma$<br>$\mathbb{F}$<br>$\odot$<br>図 |          |
|----------------------------------------------------------------------------------------------------|----------------------------|-----------------------------------------------------|----------|
| Dashboard > Azure Virtual Desktop   Application groups ><br>RemoteApp   Applications<br>Ħ<br>Application group   PREVIEW |                            |                                                     | $\times$ |
| C Search (Ctrl+/)<br>$\ll$                                                                                               | + Add C Refresh     Remove |                                                     |          |
| <b>O</b> Overview                                                                                                    | O Search by name           |                                                     |          |
| Activity log                                                                                                    | Name                       | Require command line                                |          |
| Access control (IAM)                                                                                                    | Paint                      | No.                                                 | $\cdots$ |
| <b>Tags</b>                                                                                                    |                            |                                                     |          |
| Diagnose and solve problems                                                                                              |                            |                                                     |          |
| Settings                                                                                                    |                            |                                                     |          |
| <sup>11</sup> Properties                                                                                                 |                            |                                                     |          |
| A Locks                                                                                                    |                            |                                                     |          |

그림 23: 애플리케이션 검토

#### **Azure Virtual Desktop 클라이언트 시작하기**

클라이언트/시작 메뉴에서 Azure Virtual Desktop에 액세스하려면 먼저 Azure Virtual Desktop 클라이언트를 다운로드하여 설치해야 합니다.

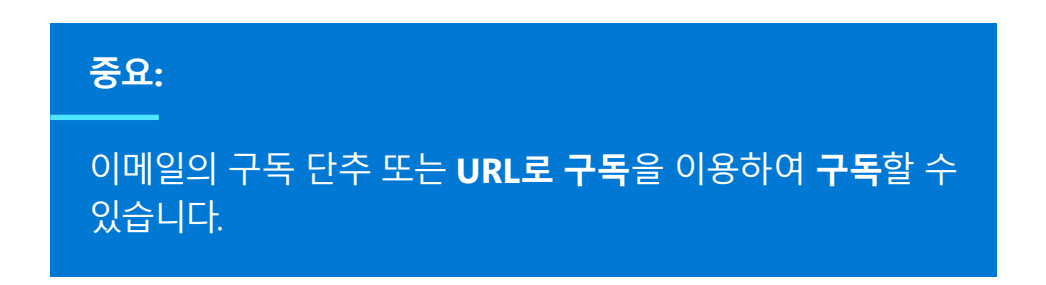

여기를 [클릭하여](http://aka.ms/wvd/clients/windows) Windows용 Azure Virtual Desktop 클라이언트를 다운로드하세요.

1. **원격 데스크톱**을 선택하여 원격 데스크톱 클라이언트를 시작합니다.

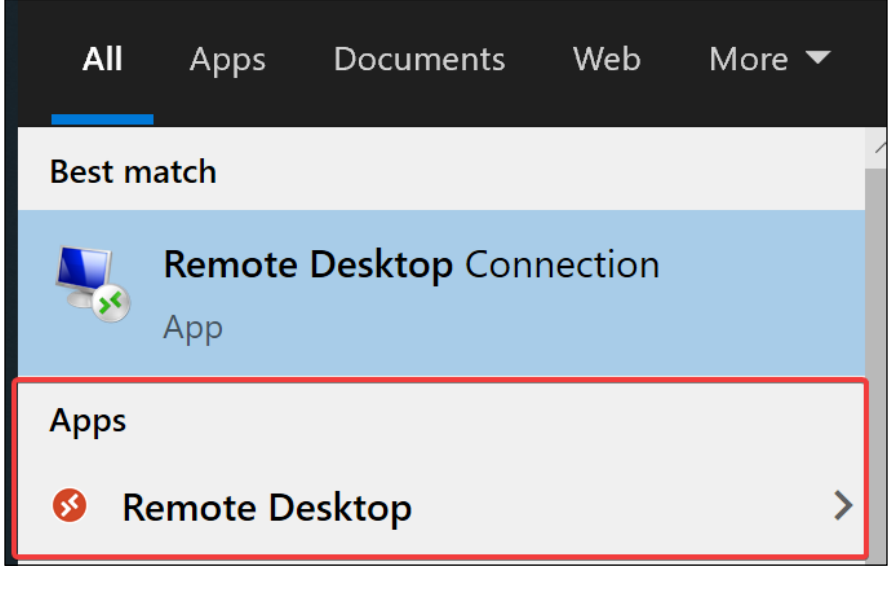

그림 24: 시작 메뉴의 원격 데스크톱 아이콘

#### 2. **구독**을 선택합니다.

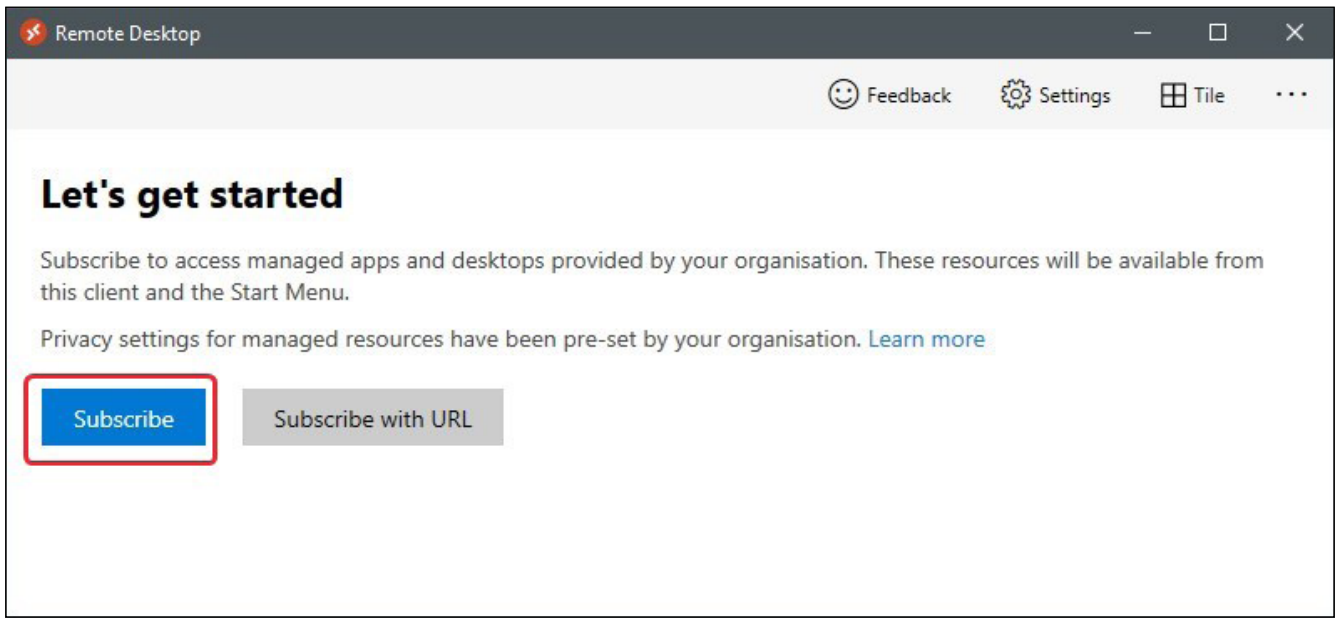

그림 25: 구독 옵션 선택

3. 이메일 주소와 암호를 입력합니다.

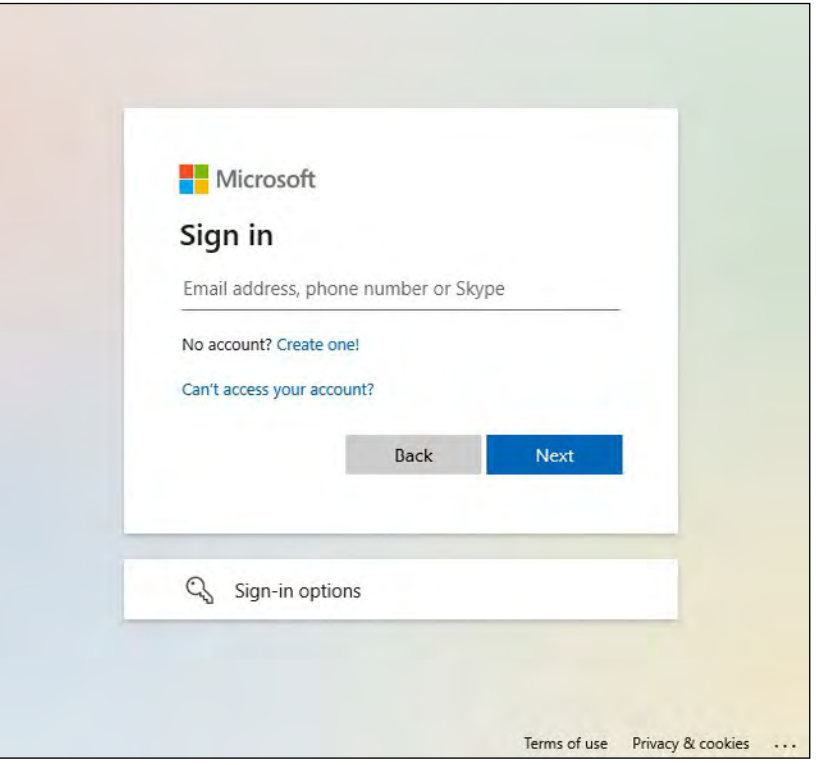

그림 26: 로그인 페이지

- 4. Microsoft 인증 프롬프트가 나타납니다. 로그인 개인 인증 정보를 입력합니다.
- 5. Azure MFA(Multi-Factor Authentication)를 이용하는 경우 ID를 확인합니다. MFA에 대한 자세한 내용은 [여기를](https://docs.microsoft.com/azure/virtual-desktop/set-up-mfa) 참조하세요.
- 6. 이제 원격 데스크톱 클라이언트에 앱과 데스크톱 리소스가 나타납니다.

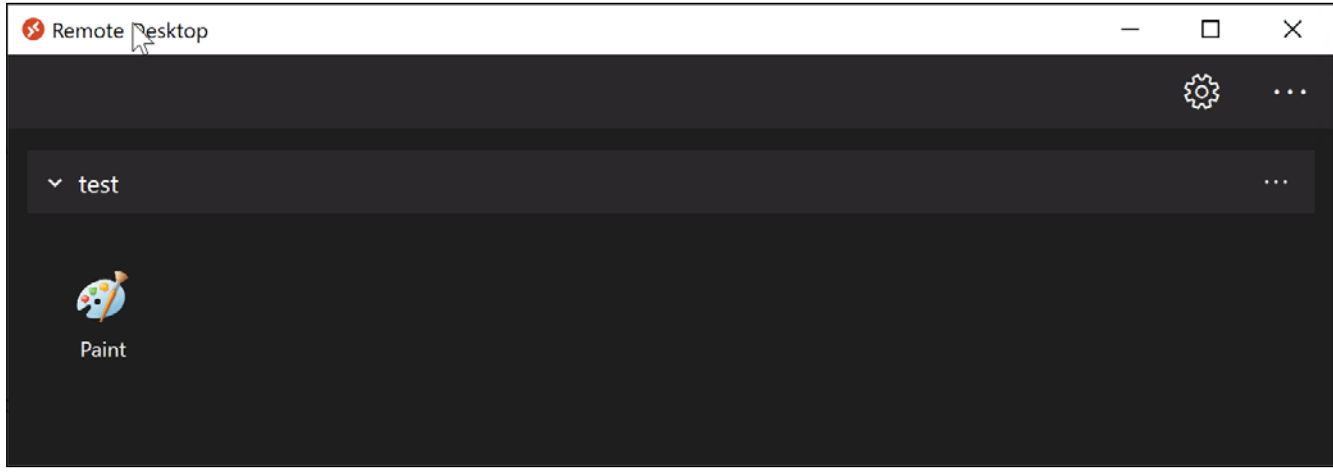

#### 그림 27: 원격 데스크톱 클라이언트

<span id="page-40-0"></span>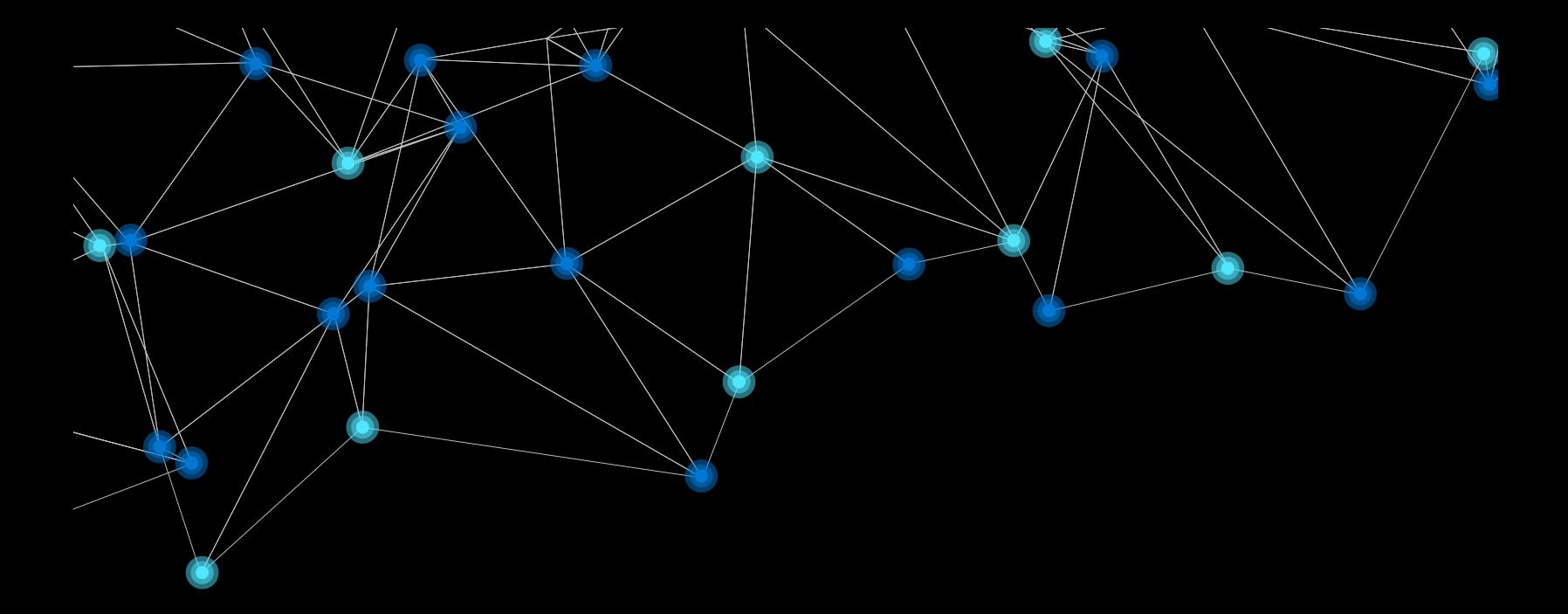

# **섹션 3: Azure Virtual Desktop 최적화**

### <span id="page-41-0"></span>**4단계: Azure Virtual Desktop 환경 최적화—권장 사항 및 모범 사례**

Azure Virtual Desktop 환경을 배포한 후 최적화를 위해 선택할 수 있는 몇 가지 영역이 있습니다. 이 섹션에서는 이용할 수 있는 모범 사례, 권장 사항 및 문제 해결 팁을 살펴봅니다. Azure Virtual Desktop을 이용하여 고객이 이용하는 VM의 크기, 유형 및 수량을 완전히 제어할 수 있습니다.

다음은 Azure Virtual Desktop의 일반적인 모범 사례입니다.

- Azure Files Storage 계정은 세션 호스트 VM과 동일한 리전에 있어야 합니다.
- Azure Files 권한은 요구 사항—프로필 [컨테이너](https://docs.microsoft.com/fslogix/fslogix-storage-config-ht)에 설명된 권한과 일치해야 합니다.
- 각 호스트 풀 VM은 동일한 유형과 크기여야 하며 동일한 마스터 이미지를 기반으로 해야 합니다.
- 관리, 확장 및 업데이트를 지원하기 위해 호스트 풀 VM이 동일한 리소스 그룹에 있어야 합니다.
- 최적의 성능을 위해 스토리지 솔루션과 FSLogix 프로필 컨테이너는 동일한 데이터 센터에 있어야 합니다.
- 마스터 이미지가 포함된 스토리지 계정은 VM이 프로비전되는 동일한 영역 및 구독에 있어야 합니다.

#### **인프라 전략 및 VM 권장 사항**

- 운영 체제를 실행하기 위한 VM 요구 사항은 가상 [컴퓨터](https://docs.microsoft.com/windows-server/remote/remote-desktop-services/virtual-machine-recs?context=/azure/virtual-desktop/context/context) 크기 조정 지침을 참조하세요.
- 서비스 수준 계약(SLA)이 필요한 프로덕션 워크로드의 경우 운영 체제 디스크에 프리미엄 SSD 스토리지를 사용하는 것이 좋습니다. 자세한 내용은 가상 [컴퓨터](https://azure.microsoft.com/support/legal/sla/virtual-machines/v1_9/) 대한 SLA를 참조하세요.
- 그래픽 처리 장치(GPU)는 그래픽 집약적인 프로그램을 정기적으로 사용하는 사용자에게 권장되며, 그래픽 집약적이지 않은 애플리케이션을 사용하는 경우에도 GPU의 이점을 누릴 수 있습니다. 그래픽 가속에 대해 자세히 알아보려면 [그래픽](https://docs.microsoft.com/windows-server/remote/remote-desktop-services/rds-graphics-virtualization) 렌더링 기술 선택을 참조하세요. Azure에는 몇 가지 GPU 배포 옵션과 GPU VM 크기가 있습니다.

더 자세한 내용은 *GPU* [최적화](https://docs.microsoft.com/azure/virtual-machines/windows/sizes-gpu) *VM* 크기를 참조하세요*.*

#### **단일 및 다중 세션 VM에 대한 VM 크기 조정 권장 사항**

이러한 크기 조정 권장 사항은 지침이며, Azure Virtual Desktop을 이용할 때 가능한 최상의 환경을 보장하기 위해 평가를 수행하는 것이 좋습니다.

#### **단일 세션 권장 사항**

단일 세션 시나리오에 대한 VM 크기 조정 권장 사항의 경우 VM당 두 개 이상의 물리적 CPU 코어(일반적으로 하이퍼스레딩이 이용되는 4개의 vCPU)를 이용하는 것이 좋습니다. 더 구체적인 권장 사항이 필요한 경우 워크로드를 처리하는 소프트웨어 공급 업체에 문의하십시오. 단일 세션 VM에 대한 VM 크기 조정은 물리적 디바이스 지침에 따라 조정될 수 있습니다.

RAM의 경우 가상 데스크톱 환경에서 8GB가 표준입니다. D2s\_v3 인스턴스가 좋은 시작이 될 수 있습니다.

#### **다중 세션 권장 사항**

다음 표에서 vCPU(가상 중앙 처리 장치)당 권장되는 최대 사용자 수 및 각 워크로드에 대한 최소한의 VM 환경 설정을 확인할 수 있습니다. 이러한 권장 사항은 원격 [데스크톱](https://docs.microsoft.com/windows-server/remote/remote-desktop-services/remote-desktop-workloads) 워크로드를 기반으로 합니다.

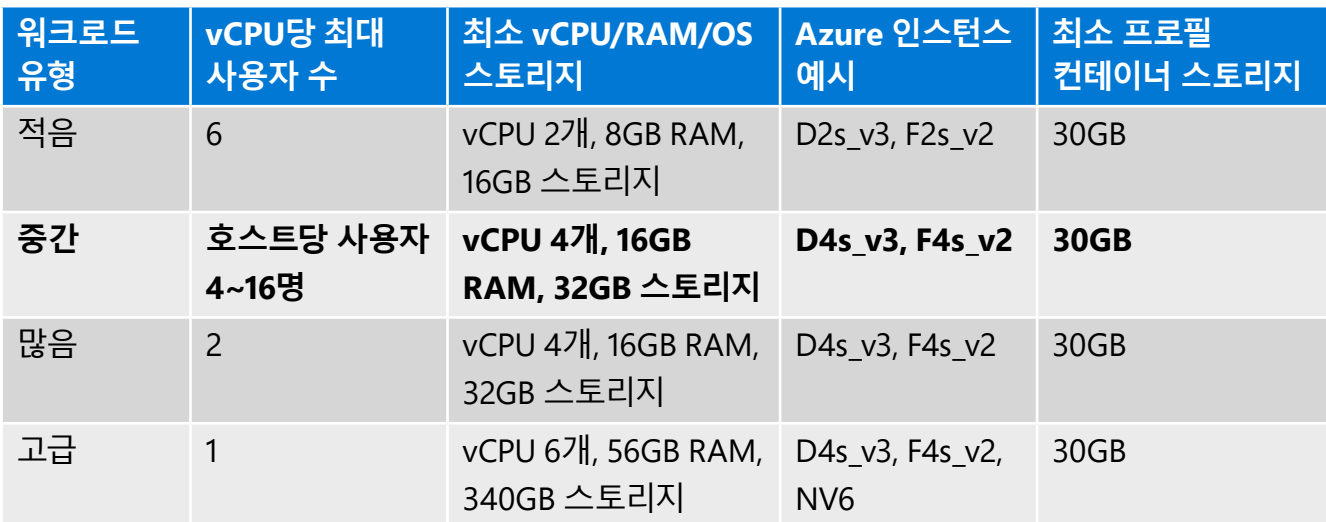

일반적인 배포의 경우 앞의 표에서 강조 표시된 대로 중간 워크로드 유형을 이용하는 것이 좋습니다.

#### **ID 전략**

다음 ID 전략은 Azure Virtual Desktop 및 Azure 인프라에 적용할 수 있습니다. 올바른 ID 전략을 선택하면 현재와 미래의 클라우드 요구 사항을 충족하는 데 도움이 될 것입니다.

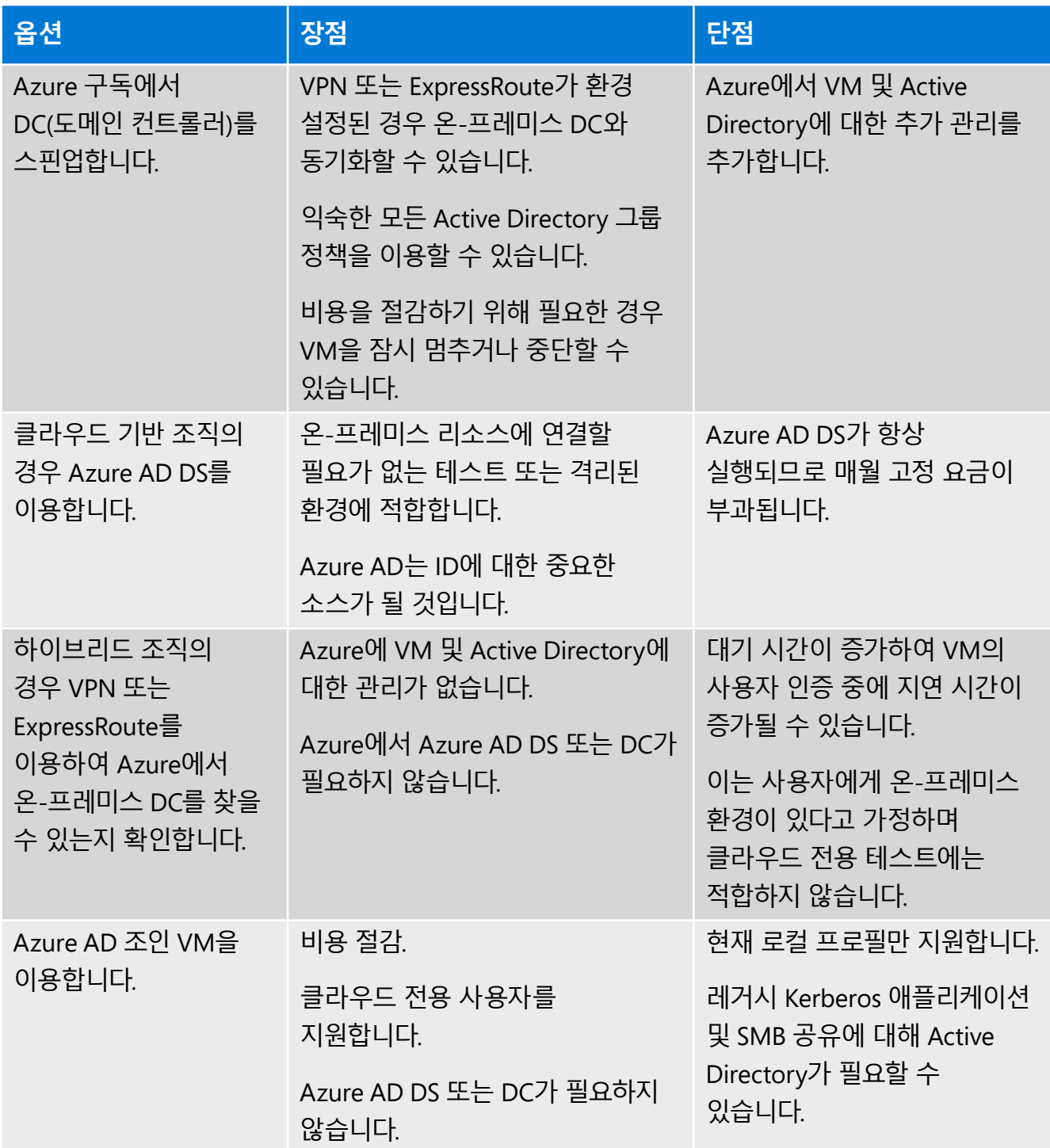

## <span id="page-44-0"></span>**Azure Virtual Desktop의 보안 기능 및 모범 사례**

Azure Virtual Desktop에는 데이터와 사용자의 안전을 유지하는 데 도움이 되는 많은 보안 기능이 포함되어 있습니다. 주목할 점은 클라우드 서비스가 기존의 온-프레미스 가상 데스크톱 인프라와 다르며 보안 책임 처리 방식에 미묘한 차이가 있다는 것입니다. 기본적으로 클라우드 공급자와 고객 간에 보안에 대한 책임이 분할됩니다. 다음은 Azure Virtual Desktop 배포에서 귀하가 담당하는 보안 요구 사항 목록입니다.

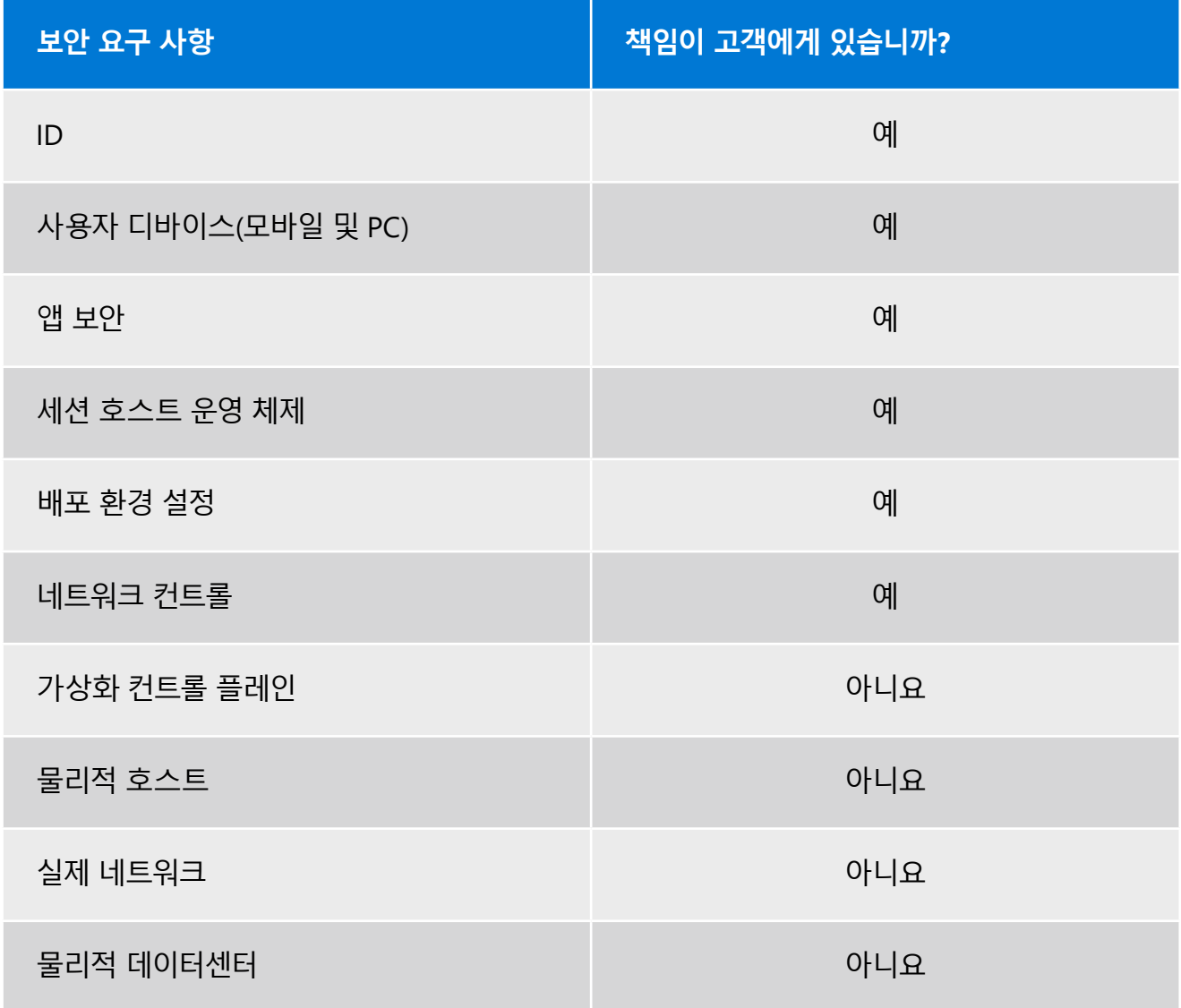

#### **Azure Virtual Desktop 보안 기능**

Microsoft는 사이버 보안 연구 및 개발에 매년 10억 USD 이상을 투자하고 있으며, Azure는 다른 클라우드 공급자보다 더 많은 규정 준수 인증서를 보유하고 있습니다. 다음은 Azure Virtual Desktop 환경에서 이용할 수 있는 몇 가지 통합 보안 기능입니다.

- [Azure Security Center](https://azure.microsoft.com/services/security-center/)는 Azure Virtual Desktop을 지원하고 취약점을 관리하며 PCI와 같은 공통 프레임워크 규정 준수를 평가하고 환경의 전반적인 보안을 강화하는 데 도움이 됩니다.
- Azure Virtual Desktop의 [다중](https://docs.microsoft.com/azure/virtual-desktop/set-up-mfa) 인증을 통해 조직 내외부 액세스에 대한 전체 배포 보안을 강화할 수 있습니다.
- [조건부](https://docs.microsoft.com/azure/virtual-desktop/set-up-mfa#create-a-conditional-access-policy) 액세스를 통해 리스크를 관리할 수 있고 어떤 사용자에게 액세스를 허용할지, 사용자가 누구인지, 로그인 방법 및 이용 중인 디바이스를 파악할 수 있습니다.
- [RemoteApps](https://docs.microsoft.com/azure/virtual-desktop/security-guide#use-remoteapps)를 통해 사용자는 가상 데스크톱의 원활한 환경에서 애플리케이션으로 작업할 수 있습니다. RemoteApps는 사용자가 애플리케이션에 의해 표시된 원격 컴퓨터의 하위 집합으로만 작업할 수 있도록 하여 위험을 줄입니다.

Azure Monitor를 통해 Azure Virtual Desktop 서비스 및 가용성 정보를 수집할 수 있습니다. 서비스에 영향을 주는 이벤트가 발생할 때마다 알림을 받도록 Azure Virtual Desktop에 대한 서비스 상태 알림을 생성할 수도 있습니다.

다음과 같은 Azure Virtual Desktop과 관련된 감사 로그를 수집하는 것을 목표로 해야 합니다.

- Azure 활동 로그
- Azure AD 활동 로그
- 세션 호스트
- Azure Virtual Desktop 진단 로그
- Key Vault 로그

[여기에](https://azure.microsoft.com/overview/security/)서 *Azure* 보안에 대해 자세히 알아보세요*.*

#### **Azure Virtual Desktop 환경에 대한 4가지 보안 팁**

이러한 추가 보안 팁을 활용하여 고객의 Azure Virtual Desktop 배포를 안전하게 유지할 수 있습니다.

#### **보안 팁 1: 엔드포인트 보호 활성화 및 엔드포인트 감지와 응답 제품 설치**

모든 세션 호스트에서 엔드포인트 보호를 이용하도록 설정하세요. Windows Defender 또는 서드파티 프로그램을 이용할 수 있습니다. 또한 Azure Virtual Desktop에서 고급 감지 및 응답 기능을 제공하기 위해 EDR(엔드포인트 감지 및 응답) 제품을 설치하는 것이 좋습니다. Azure Security Center가 활성화된 서버 운영 체제의 경우 EDR 제품을 설치하면 Defender ATP가 배포됩니다. 클라이언트 운영 체제의 경우 Defender ATP 또는 서드파티 제품을 해당 엔드포인트에 배포할 수 있습니다.

#### **보안 팁 2: 엔터프라이즈 보안을 위한 Microsoft 365 앱 관리**

Office 배포의 보안을 개선하려면 [엔터프라이즈용](https://docs.microsoft.com/DeployOffice/overview-of-security-policy-advisor) [Microsoft 365](https://docs.microsoft.com/DeployOffice/overview-of-security-policy-advisor) 앱의 보안 정책 관리자를 이용하는 것이 좋습니다. 이 도구를 사용하면 배포에 적용하여 보안을 강화할 수 있는 정책을 식별할 수 있습니다. 또한 보안 정책 관리자는 보안 및 생산성에 미치는 영향을 기준으로 정책을 권장합니다.

#### **보안 팁 3: 최대 비활성 시간 및 연결 해제 정책 설정**

시간 제한을 사용하여 리소스 사용과 사용자 생산성의 균형을 맞추는 것이 좋습니다. 상태 비저장 애플리케이션과 상호 작용하는 사용자의 경우, 시스템을 끄고 리소스를 보존하는 것과 같은 더욱 적극적인 정책을 고려하는 것이 좋습니다. 시뮬레이션 또는 CAD 렌더링과 같이 사용자가 유휴 상태일 경우 계속 실행되는 장기간 실행 중인 애플리케이션의 연결을 해제하면 사용자의 작업을 방해할 수 있으며 컴퓨터를 다시 시작해야 할 수도 있으므로 이러한 정책을 환경 설정할 때 주의해야 합니다.

#### **보안 팁 4: 유휴 세션 화면 잠금**

유휴 시간이 지나면 Azure Virtual Desktop이 잠기고 세션 잠금을 해제하려면 인증을 요구하도록 환경 설정하여, 원치 않는 시스템 액세스를 방지하기 위해 유휴 세션 화면 잠금을 설정합니다.

#### **세션 호스트 보안 권장 사항**

운영 체제 기능을 제한하여 세션 호스트의 보안을 강화합니다.

- 디바이스 리디렉션: 원격 데스크톱 세션에서 드라이브, 프린터 및 USB 디바이스를 사용자의 로컬 디바이스로 리디렉션함으로써 디바이스 리디렉션을 제어합니다. 보안 요구 사항을 평가하고 이러한 기능을 비활성화해야 하는지 여부를 확인하는 것이 좋습니다.
- Windows 탐색기 액세스 제한: 로컬 및 원격 드라이브 매핑 숨기기. 이렇게 하면 사용자가 시스템 구성 및 사용자에 대한 기밀 정보를 검색할 수 없습니다.
- 세션 호스트에 대한 직접 RDP 액세스 최소화: 사용자 환경에서 세션 호스트에 대한 직접 RDP 액세스를 방지합니다. 관리 또는 문제 해결을 위해 직접 RDP 액세스가 필요한 경우 just-in-time 액세스를 활성화하여 세션 호스트의 잠재적 공격 표면을 줄입니다.
- 로컬 및 원격 파일 시스템에 대한 액세스 제한: 사용자가 로컬 및 원격 파일 시스템에 액세스할 때 권한이 제한됩니다. 로컬 및 원격 파일 시스템이 최소 권한으로 액세스 제어 목록을 이용하도록 하여 권한을 제한할 수 있습니다. 이렇게 하면 사용자는 필요한 항목에만 액세스할 수 있으며 중요한 리소스를 변경하거나 삭제할 수 없습니다.
- App Locker 활성화: 세션 호스트에서 원하지 않는 소프트웨어가 실행되지 않도록 방지합니다. 세션 호스트에서 추가 보안을 위해 App Locker를 활성화하여 허용한 앱만 호스트에서 실행되도록 할 수 있습니다.

## <span id="page-48-0"></span>**문제 해결 팁**

#### **문제 식별**

이전 섹션에서 언급했듯이 Azure Virtual Desktop은 관리자가 단일 인터페이스를 통해 문제를 식별할 수 있도록 관리 서비스의 일부로 진단 기능을 제공합니다.

> *Azure Virtual Desktop*의 진단 기능에 대해 자세히 알아보려면 [진단](https://docs.microsoft.com/azure/virtual-desktop/diagnostics-log-analytics) 기능에 *[Log Analytics](https://docs.microsoft.com/azure/virtual-desktop/diagnostics-log-analytics)* 이용을 참조하세요*.*

진단 역할 서비스 자체가 Azure Virtual Desktop의 일부이므로 Azure Virtual Desktop에 도달하지 않는 모든 연결은 진단 결과에 표시되지 않으며 문제를 식별하기 위해 추가 도구를 이용해야 합니다.

> 이 [문서를](https://docs.microsoft.com/azure/virtual-desktop/diagnostics-role-service) 통해 *Azure Virtual Desktop* 문제를 식별하고 진단하는 다양한 방법에 대해 자세히 알아보세요*.*

일반적으로 Azure Virtual Desktop 연결 문제는 사용자가 네트워크 연결 문제를 겪고 있을 때 발생합니다. 첫 번째 단계는 사용자가 연결을 확인하는 것입니다.

#### **일반적인 오류 및 제안되는 솔루션**

다음 표에는 관리 서비스와 통신하는 VM에 문제가 있는 경우 팝업되는 일부 오류 및 메시지가 나열되어 있습니다.

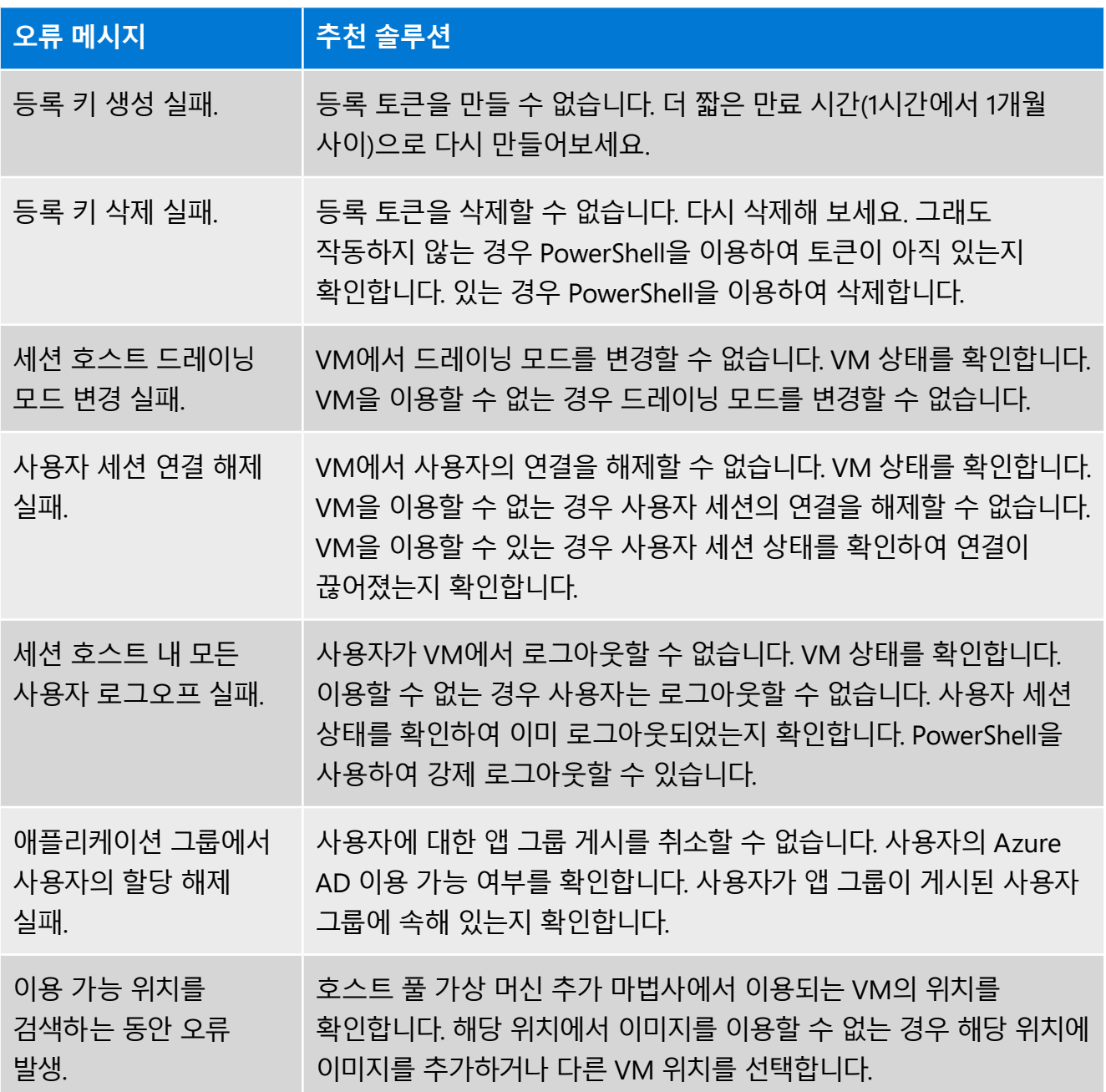

*Azure Virtual Desktop*의 일반적인 오류 코드에 대해 자세히 [알아보세요](https://docs.microsoft.com/azure/virtual-desktop/diagnostics-role-service#common-error-scenarios)*.*

## <span id="page-50-0"></span>**요약 및 리소스**

Azure Virtual Desktop에 대한 빠른 시작 가이드 2판을 읽어 주셔서 감사합니다. 이 둘러보기가 Azure Virtual Desktop 여정 준비에 도움이 되었기를 바랍니다! 시작하는 데 도움이 되는 몇 가지 주요 참고 자료는 다음과 같습니다.

- 1. 최신 기술 지침을 확인하려면 Azure Virtual Desktop 설명서를 [확인하세요](https://docs.microsoft.com/azure/virtual-desktop/overview).
- 2. Azure Virtual Desktop 시작하기 자습서를 [참조하세요](https://docs.microsoft.com/learn/modules/m365-wvd-intro/).
- 3. 무료 Azure 계정에 [등록하](https://azure.microsoft.com/free/services/virtual-desktop/)여 가상화된 Windows 데스크톱 및 앱을 배포해 보세요.
- 4. Azure 영업 [전문가에게](https://azure.microsoft.com/overview/contact-azure-sales/) 문의하여 맞춤형 가이드를 받고, 가격 책정, 기술 요구 사항 및 보안 원격 작업을 지원하기 위한 장단기 솔루션에 대해 알아보세요.
- 5. Azure 마이그레이션 및 현대화 프로그램에 [가입하](https://azure.microsoft.com/migration/migration-modernization-program/)여 큐레이팅된 지침 및 전문가의 도움을 받아보세요.

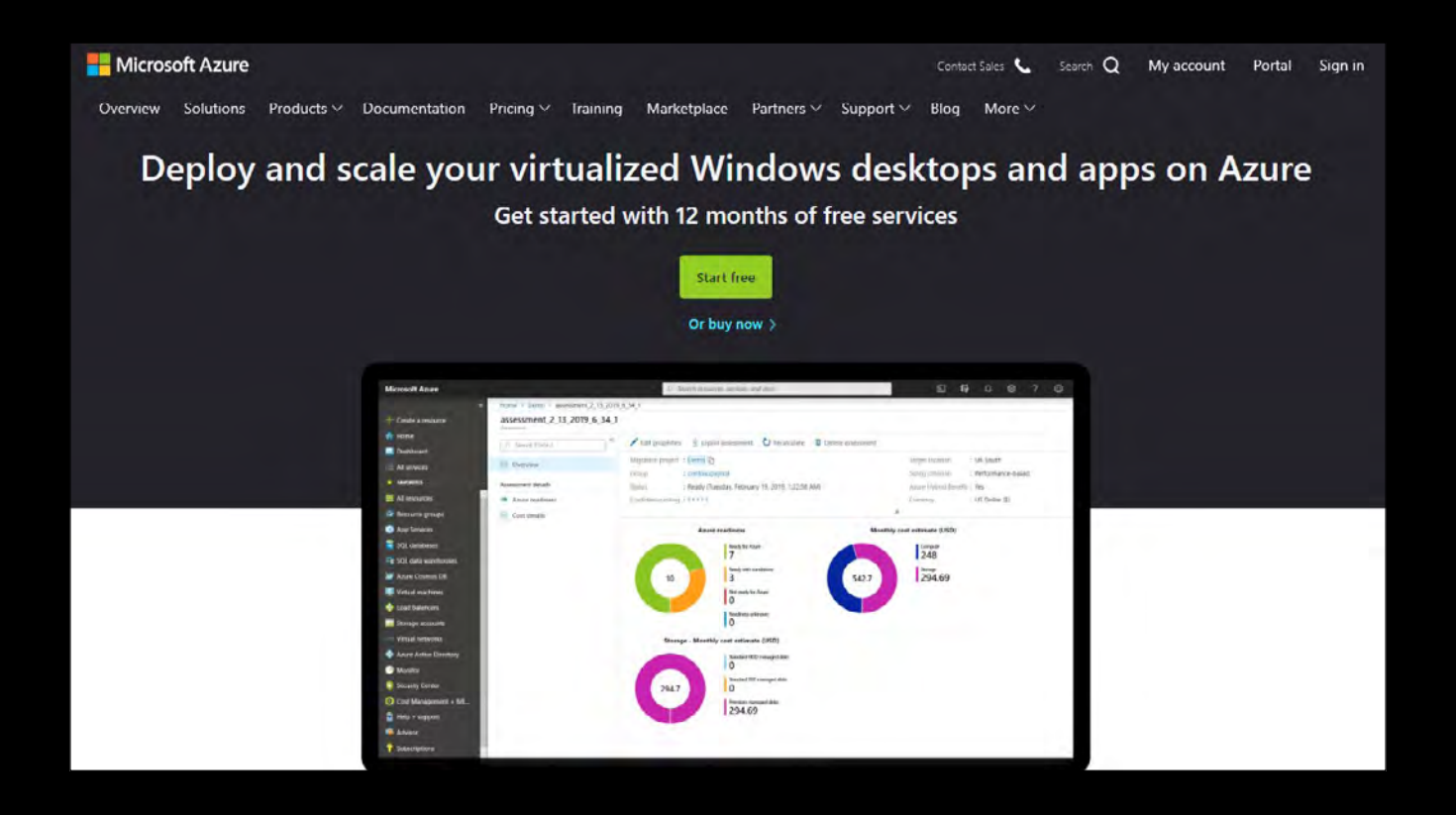

<span id="page-51-0"></span>VDI을 처음 접하는 사용자는 물론 데스크톱 가상화 전문가에게도 익숙하지 않은 용어가 있을 수 있습니다. 다음은 Azure Virtual Desktop에 이용되는 주요 용어입니다.

**애플리케이션 그룹**: 애플리케이션 그룹은 원격 리소스를 그룹화하고 사용자에게 할당하기 위한 메커니즘입니다. 애플리케이션 그룹은 다음 두 가지 유형 중 하나일 수 있습니다.

- RemoteApp: 사용자가 애플리케이션 그룹에 개별적으로 게시하는 애플리케이션에 액세스할 수 있도록 하는 리소스 유형입니다. 여러 RemoteApp 애플리케이션 그룹을 만들어 다양한 사용자 시나리오를 수용할 수 있습니다. RemoteApp을 이용하여 레거시 운영 체제에서 실행되는 애플리케이션 또는 회사 리소스에 대한 보안 액세스가 필요한 애플리케이션을 가상화하는 것이 좋습니다.
- 원격 데스크톱: 사용자에게 전체 데스크톱에 대한 액세스 권한을 제공하는 리소스입니다. 기본적으로 데스크톱 애플리케이션 그룹은 호스트 풀을 만들 때 자동으로 생성됩니다.

**브로커**: 연결 브로커 서비스는 가상 데스크톱 및 원격 앱에 대한 사용자 연결을 관리합니다. 또한 부하 분산 및 기존 세션에 대한 재연결 기능을 제공합니다.

**진단**: 원격 데스크톱 진단은 Azure Virtual Desktop 배포에서 각 사용자 또는 관리자 작업을 성공 또는 실패로 표시하는 이벤트 기반 집계 도구입니다. 관리자는 이벤트 집계를 쿼리하여 실패한 구성 요소를 식별할 수 있습니다.

**게이트웨이**: 원격 연결 게이트웨이 서비스는 Azure Virtual Desktop 클라이언트 또는 HTML5 브라우저를 실행할 수 있는 인터넷에 연결된 모든 디바이스에서 원격 사용자를 Azure Virtual Desktop 원격 앱 및 데스크톱에 연결합니다. 클라이언트는 게이트웨이에 연결한 다음, VM에서 동일한 게이트웨이로의 재연결을 오케스트레이션합니다.

**호스트 풀:** 호스트 풀은 Azure Virtual Desktop의 세션 호스트 역할을 하는 VM 모음입니다. 사용자는 할당된 애플리케이션 그룹을 통해 호스트 풀에 할당되어 호스트 풀에 대한 액세스를 확보합니다.

- 풀링됨(Pooled): 여러 사용자가 로그인하여 VM을 공유하는 풀링된 호스트 풀을 환경 설정할 수 있습니다. 일반적으로 이러한 사용자 중 누구도 풀링된 VM의 로컬 관리자가 되지 않습니다. 풀링된 호스트 풀의 경우 Windows 10 Enterprise 다중 세션이 포함된 권장 이미지 중 하나를 이용할 수 있습니다. 이 운영 체제는 Azure Virtual Desktop 전용입니다. 자신만의 사용자 맞춤형 이미지를 이용할 수도 있습니다.
- 개인: 개인 호스트 풀은 각 사용자가 자신의 전용 VM을 보유하는 곳입니다. 이러한 사용자는 일반적으로 VM의 로컬 관리자가 됩니다. 이를 통해 사용자는 다른 사용자에게 영향을 주지 않고 앱을 설치하거나 제거할 수 있습니다.

**부하 분산**: 세션 호스트 부하 분산은 깊이 우선 또는 폭 우선 알고리즘에 의해 달성됩니다. 브로커는 호스트 풀의 VM에 새로운 수신 세션을 분산하는 방법을 결정합니다.

#### **부하 분산 옵션:**

- 폭 우선: 새로운 비영구 호스트 풀의 기본 환경 설정입니다. 호스트 풀에서 이용 가능한 모든 세션 호스트에 새 사용자 세션을 배포합니다. 폭 우선 부하 분산을 환경 설정할 때 호스트 풀의 세션 호스트당 최대 세션 제한을 설정할 수 있습니다.
- 깊이 우선: 연결 수가 가장 많지만 최대 세션 제한 임계값에 도달하지 않은 이용 가능한 세션 호스트에 새 사용자 세션을 배포합니다. 깊이 우선 부하 분산을 환경 설정할 때 호스트 풀의 세션 호스트당 최대 세션 제한을 설정해야 합니다.

**웹 클라이언트**: Azure Virtual Desktop 내의 웹 액세스 서비스를 활용하여 사용자는 로컬 PC를 이용하는 것처럼 HTML5 호환 웹 브라우저를 통해 어디서나 모든 디바이스에서 가상 데스크톱과 원격 앱에 액세스할 수 있습니다. Azure AD에서 MFA를 사용하여 웹 액세스를 보호할 수 있습니다.

**워크스페이스**: 워크스페이스는 Azure Virtual Desktop에서 애플리케이션 그룹을 논리적으로 그룹화한 것입니다. 사용자가 Azure Virtual Desktop에 로그인하면, 여러 애플리케이션 그룹의 구성원이 다른 호스트 풀에서 오는 경우 사용자는 데스크톱과 애플리케이션을 모두 볼 수 있습니다.

## <span id="page-53-0"></span>**저자 소개**

Ryan Mangan은 최종 사용자 컴퓨팅 전문가입니다. Ryan은 다양한 분야의 소규모 기업부터 3만 명의 사용자 글로벌 엔터프라이즈 배포에 이르기까지 최종 사용자 컴퓨팅 솔루션으로 고객 및 기술 커뮤니티를 도운 연사 겸 발표자입니다. Ryan은 원격 데스크톱 서비스 및 Azure Virtual Desktop에 대한 70개 이상의 기사와 3백만 명 이상의 방문자를 보유한 [ryanmangansitblog.com](https://ryanmangansitblog.com/)의 소유자 겸 저자입니다. 다음은 Ryan의 커뮤니티 및 기술 수상의 일부입니다.

- 저서:
	- -MSIX 앱 연결 소개
	- -RDS, Citrix 및 VMware에 대한 Azure Virtual Desktop 마이그레이션 가이드 -Azure Virtual Desktop 기술 핸드북 시리즈
- VMware vExpert\*\*\*\*\*\*\*\* 8년 연속
- Parallels RAS VIPP 19/20
- LoginVSI 기술 전문가
- 2017년 KEMP Technologies 올해의 기술 전문가
- Parallels RAS EMEA 기술 챔피언 2018
- Microsoft 커뮤니티 연사
- Experts Exchange 검증 전문가
- 2020년 상위 50위 IT 블로그 Feedspot
- 2020년 상위 50위 Azure 블로그 Feedspot
- GitHub: <https://github.com/RMITBLOG>

© 2021 Microsoft Corporation. 모든 권리 보유.

이 문서는 '있는 그대로' 제공됩니다. URL 및 기타 인터넷 웹 사이트 참조를 비롯하여 이 문서에 기술된 정보 및 관점은 예고 없이 변경될 수 있습니 다. 이 문서를 이용하여 발생하는 위험은 이용자의 책임입니다. 이 문서는 Microsoft 제품의 지적 재산권에 대한 어떠한 법적 권리도 귀하에게 제공 하지 않습니다. 이 문서의 복사본은 내부 참조용으로만 사용할 수 있습니다.